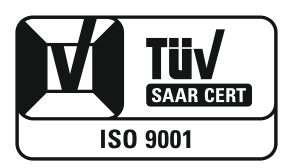

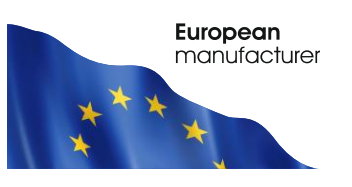

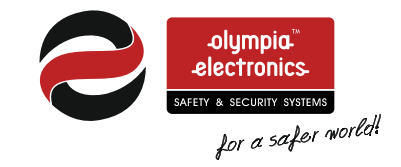

# BS-458 Burglar alarm panel

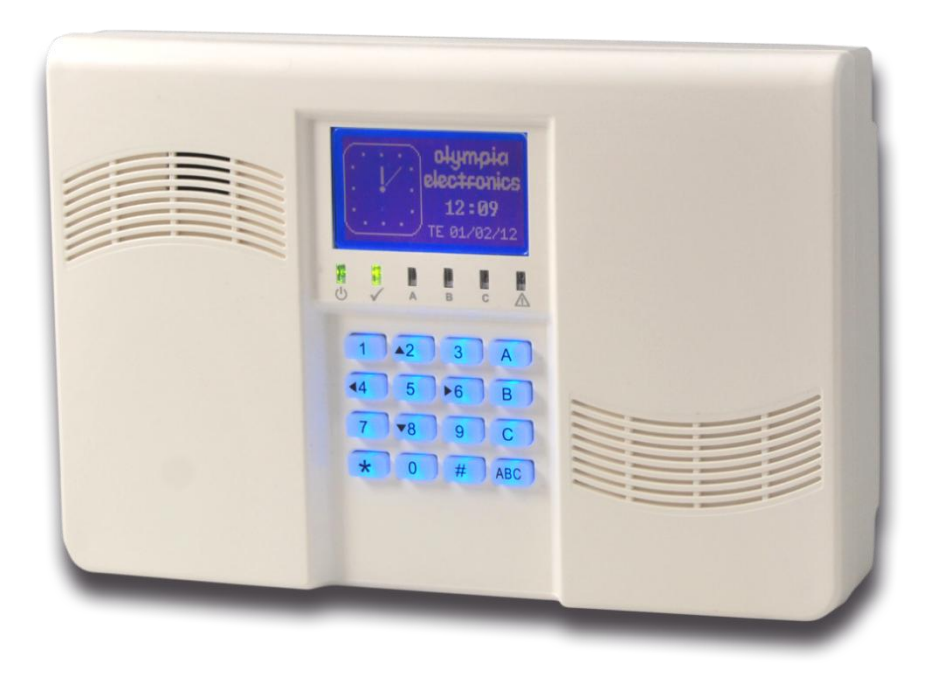

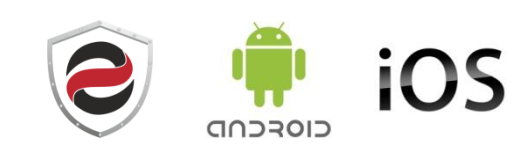

# **Contents**

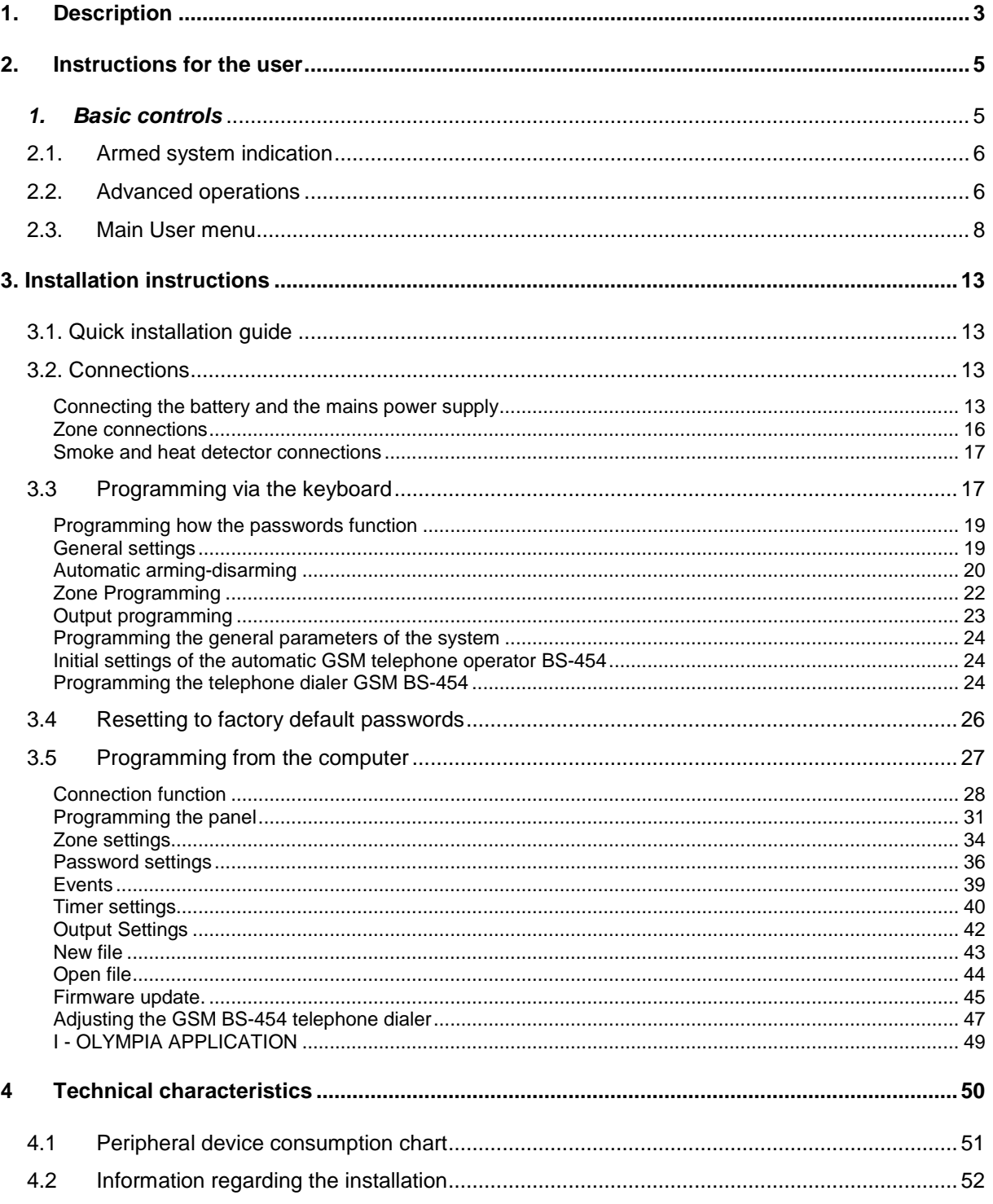

# Thank you for your trust in our products<br>Olympia Electronics - European manufacturer

# **1. Description**

Thank you for purchasing this product of Olympia Electronics. A European manufacturer. The BS-458 is a 4 zone burglar alarm panel. It is controlled using the built-in keypad. The panel also has an expansion slot used for an automatic GSM telephone dialler (BS-454).

The diagrams below show the interior of the panel.

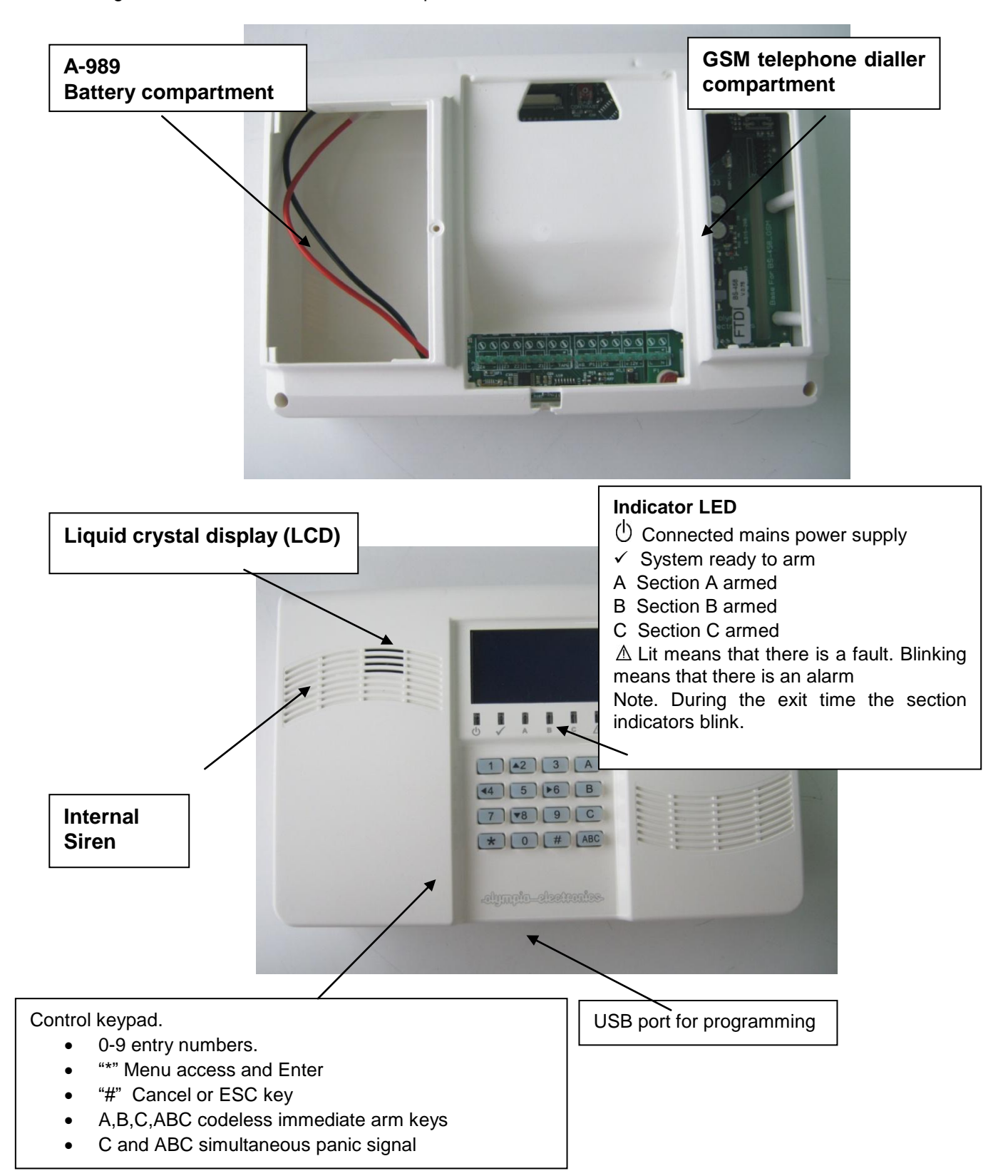

The panel has 4 fully programmable zones, Z1 to Z4.

There is also a TAMPER zone that protects the panel if it is removed from its position.

Finally the panel has an output suitable for the BS-413 autonomous siren and 2 programmable outputs P1 and P2.

The panel also has an internal siren that sounds loudly in case of an alarm.

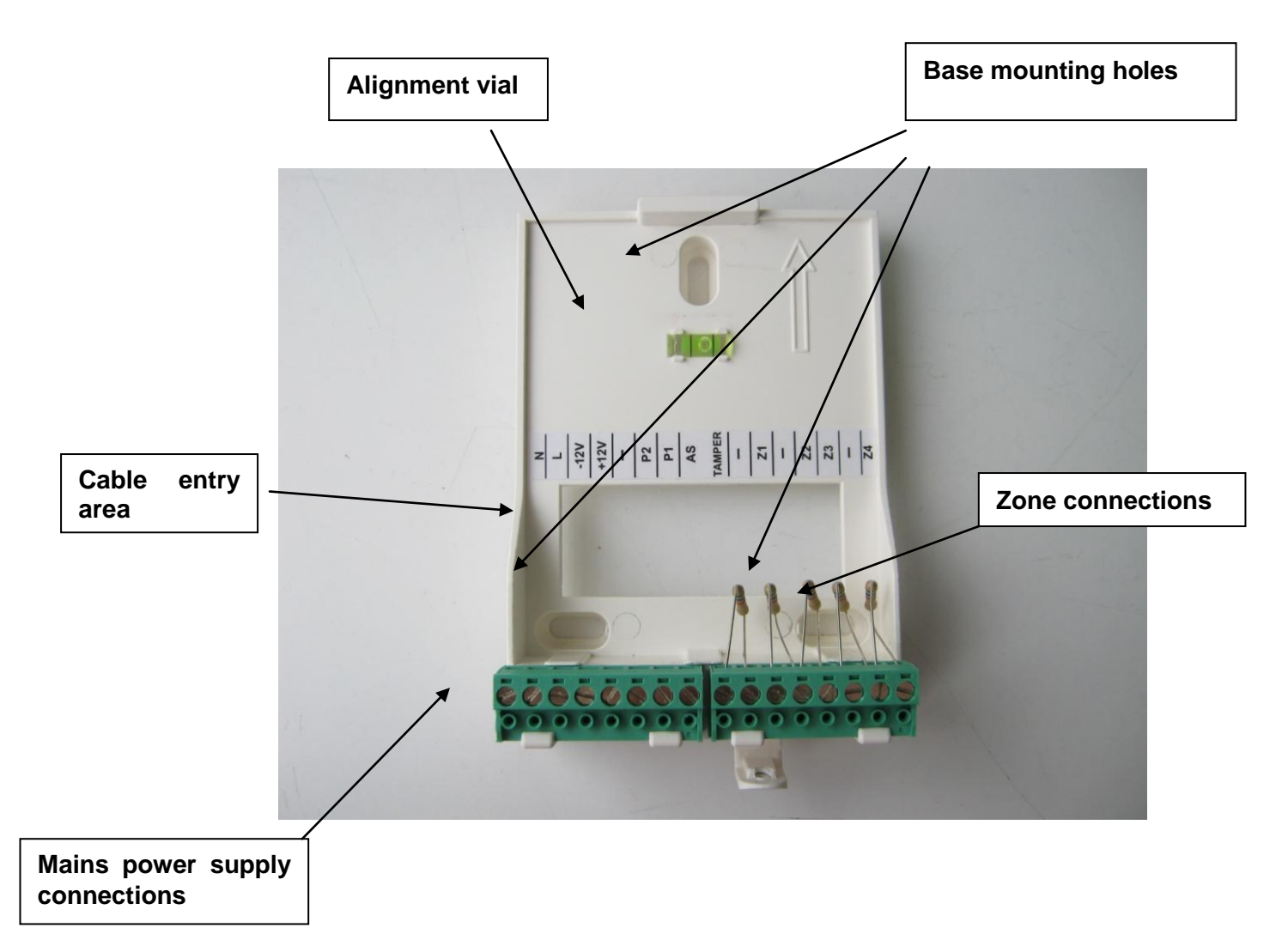

The photo above shows the base of the BS-458 panel. All the connections are done on the base and the connections cables pass under the base.

# **2. Instructions for the user**

# *1. Basic controls*

The panel has 1 main code (master) which by default is set to [1 2 3 4] and up-to 20 user codes which by default are not programmed. The system can operate with two different modes. Depending on the mode of operation, the arm and disarm operations differ.

# **Complete system.**

In this case the system arms and disarms altogether

**The arming** can be done by using the master code or one of the user codes. The arming of the system can also be done by simply pressing the ABC key during the installation if the option «one key arming» has been selected.

**The disarming** can be done by entering the master code or one of the user codes.

**Split system.** In this case the system operates as three independent subsystems. *You can arm and disarm the whole system or each subsystem independent from the others.*

**The arming of all the system** can be done by using the master code or one of the user codes that have been programmed for general arming. The arming of the system can also be done by simply pressing the ABC key if during the programming the option «one key programming» has been selected.

**The disarming of the system** can be done by using the master code or one of the user codes that have been programmed for general disarming.

**The individual arming of the subsystems Α,Β,C** can be done by pressing one of the user codes that have been programmed to arm each subsystem. The arming can also be done by pressing one of the Α, Β or C keys if during the programming «one key arming» has been selected. The arming of one subsystem does not affect the status (armeddisarmed) of the other subsystems.

**The individual disarming of the subsystems Α,Β,C** can be done by pressing one of the user codes that have been programmed to disarm each subsystem. The arming of one subsystem does not affect the status (armed-disarmed) of the other subsystems.

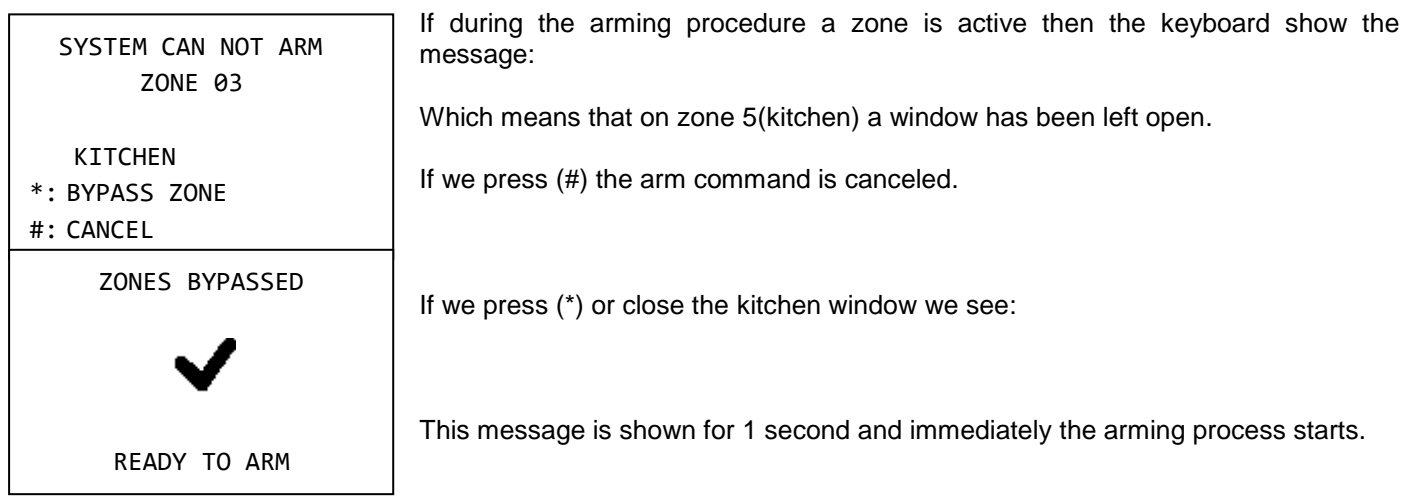

# 2.1. *Armed system indication*

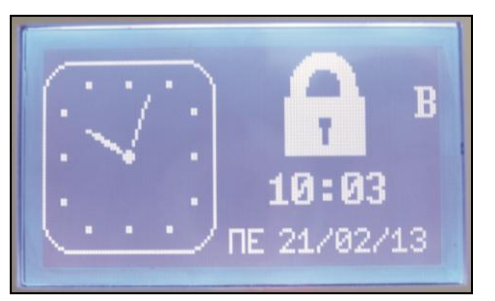

When the system is armed then next to the clock, instead of the Olympia electronics logo there is a lock symbol. Next to the lock symbol we can see which sections are armed. In this example we can see that the system is partially armed because only the B section is armed. If the system was fully armed then the symbols Α, Β, C would be displayed. When the system is disarmed then the lock is removed and the Olympia electronics logo is displayed.

# 2.2. *Advanced operations*

Pressing the key  $(\star)$  the display shows:

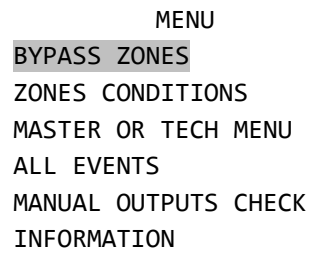

Using the up and down keys (keys 2 and 8) we can move the cursor upwards or downward, using the key ( $\bigstar$ ) we can make the required selection or using the (#)

we can go one level backward or cancel a selection.

By selecting «BYPASS ZONES» we see :

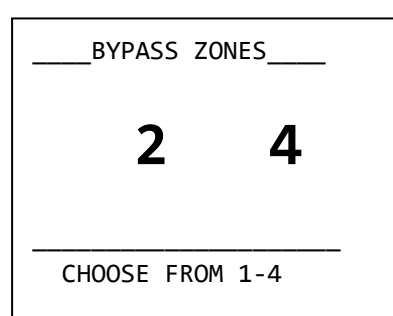

\_\_\_ZONES CONDITION \_\_\_ ALL ZONES OK

Here we can select which zones are disabled (will not be armed) during the next arming of the system. For example, if we enter 2and then immediately 4, this means that the next time the system is armed, zones 2 and 4 will be disabled. If a zone blinks, this means that it is preventing the system from arming. If it is blackened then this means that it is disabled. If it is blinking and blackened then this means that it is disabled but would prevent the panel from arming if it was not disabled.

Selecting «ZONES CONDITION»:

Here we can test the good operation of the zones and the devices connected to them. For examples, if a magnetic contact of a window is connected to zone 4 and the window opens then the message of the display from «ALL ZONES OK» will be erased and the indication 04 will start to blink. As soon as the window is closed the screen will display the previous message «ALL ZONES OK» With this method we can test the good operation of all the detectors and magnetic contacts.

For the selection « MASTER OR TECH MENU » you will find information in the section Main User Menu one page 8.

By selecting «ALL EVENTS» we can see all the given alarms since the previous arming of the system. We will see a display like the one below:

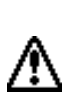

# **ΤΑMPER ZONE 04**

 ΖΟΝΕ 4 07/03/12 12:20 001/003

This means that an alarm was registered for zone 4 which is a TAMPER zone (24 hour operation). The alarm was issued on 12:20 on 07 March 2012 and that is the first of 3 events.

Using the up and down arrows (2 and 8) we can view all the registered alarm events.

Also by «ALL EVENTS» we can view all the events which are registered in memory. The display will be like the one below:

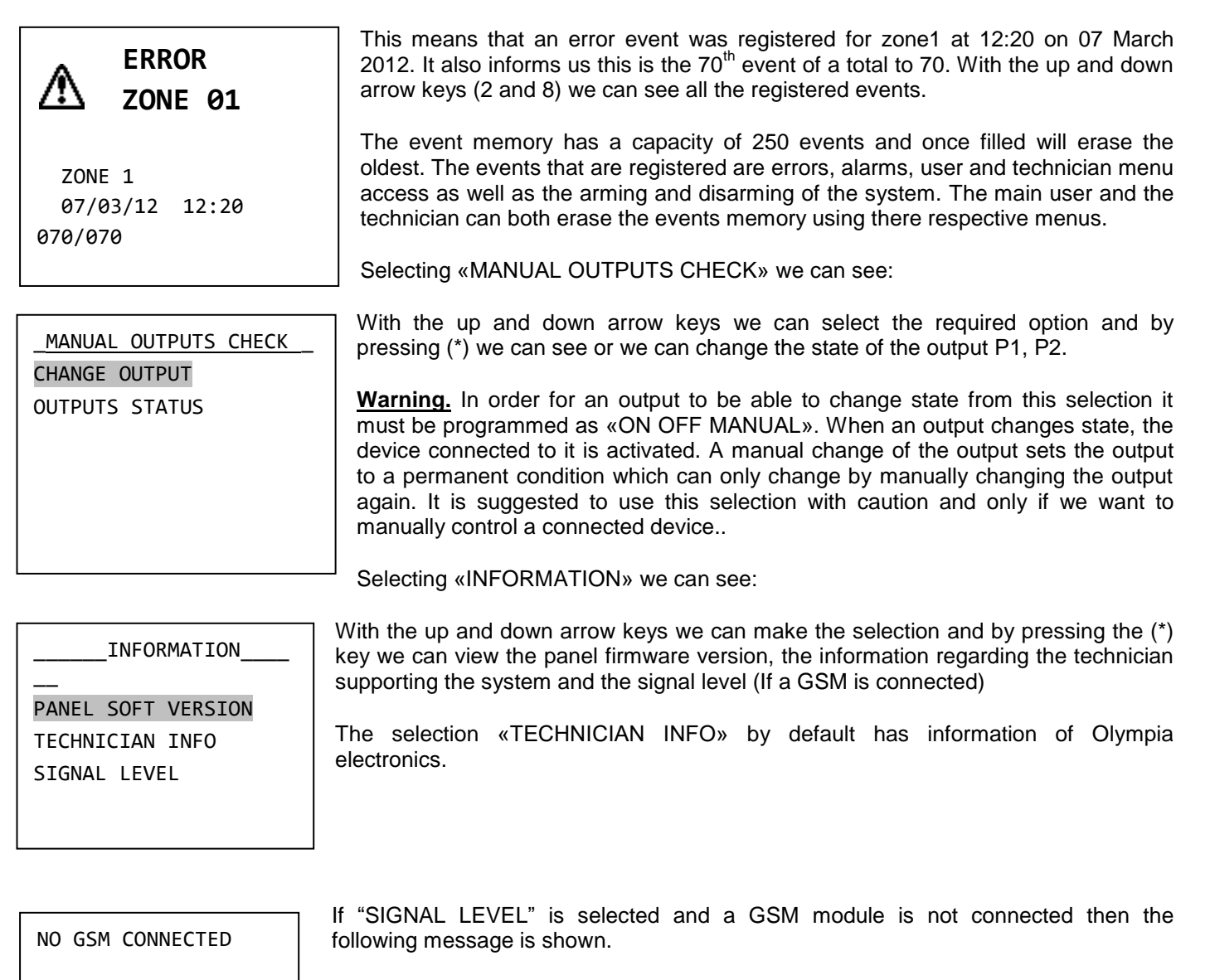

PRESS '#' TO RETURN

# 2.3. *Main User menu*

**Warning! While in the main user menu the GSM is inactive. It cannot conduct call nor can it send or receive sms. The same adheres to the Technician Menu.**

Via the user menu we can change critical parameters of the system. To enter the user menu we must know the master code.

Pressing the key (\*), selecting «MASTER OR TECH MENU» and pressing again (\*) we see:

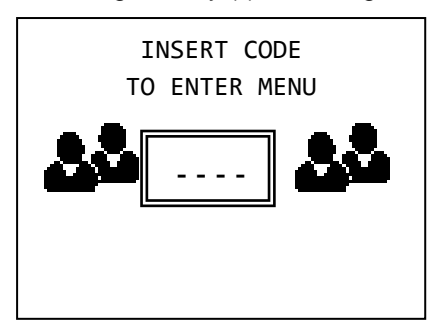

By default, the master code is: **1234** but can be changed by the user.

Type the master code to enter the user menu. The display shows:

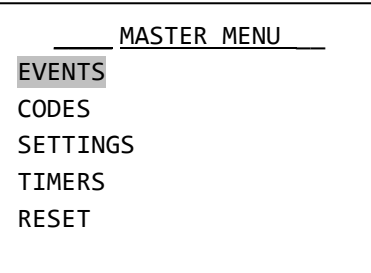

With the «EVENTS» selection we can delete the events memory. If we make this selection, the system requests a confirmation and then erases all the events from the events memory.

With the «CODES» option we can alter the master code or user codes or delete the user codes.

Selecting «CODES» and pressing (\*) we see:

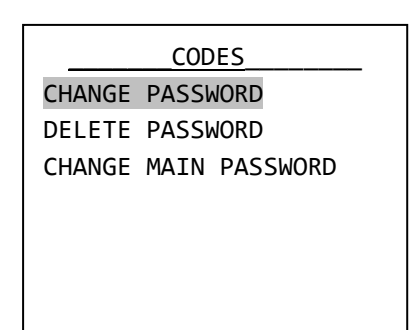

With the «CHANGE PASSWORD» selection we can create or alter the user passwords. Up to 20 user passwords can be set and are named code01, code02 up to code20. By default all user passwords are inactive and it is up to the user in cooperation with the technician to create them during the installation phase. The technician will program the permissions for each code and the user will give the four digits.

If we want to alter a password we select «CHANGE PASSWORD», press the key (\*) and the display shows:

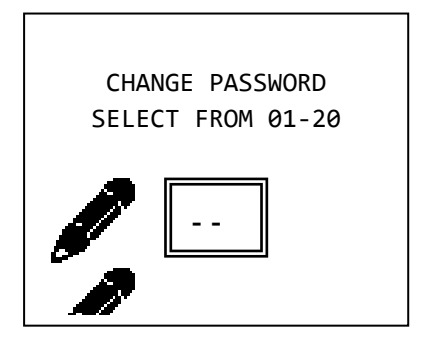

We enter the number of the password (i.e. 03) which we want to change and we see:

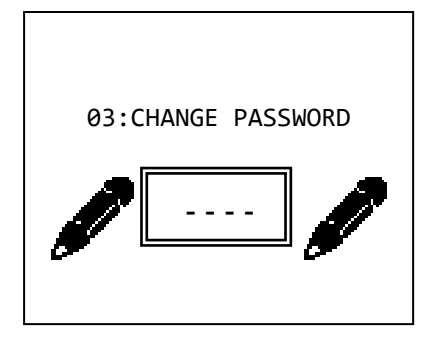

After entering the 4 new digits the system request us to repeat them. We enter again the 4 digits. If the codes match then the change is made and the display shows the relative message.

If we want to delete a password, from the CODES menu select «DELETE PASSWORD». The screen changes and we enter the number of the password that we want to delete. After that the system deletes the password.

If we want to change the main password, from the CODES menu select «CHANGE MAIN PASSWORD». By pressing the key (\*) we see:

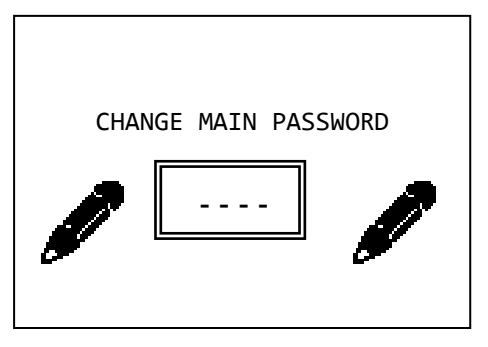

After entering the 4 new digits of the password we are prompted to repeat the process. We enter again the 4 digits and if they match we the previous entry then the display shows the relative message and the change is made. To enter the user menu we must use the new main password.

*Warning!! By default the main password is 1 2 3 4. The user must change this password immediately after the installation of the system is finished.*

Selecting from the MASTER MENU the option «SETTINGS» we see:

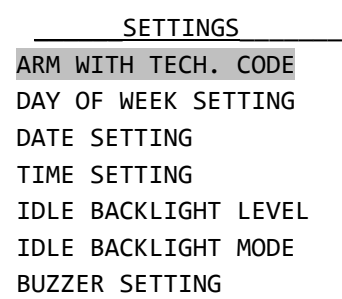

With the selection «ARM WITH TECH. CODE» we select if the system will be armed or disarmed with the password of the technician. By default this selection is set to NO.

With the option «DAY OF WEEK SETTING» we see:

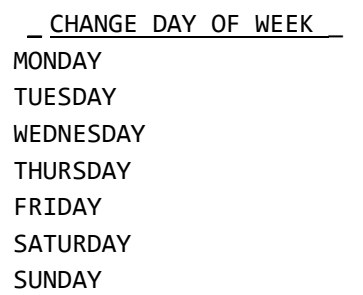

With the up and down cursor key we select the required day and by using the  $(*)$ key we make the selection.

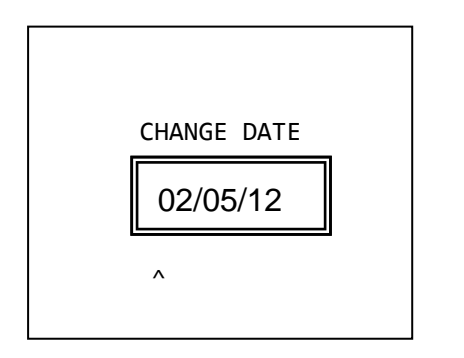

We enter first the day then the date and last the 2 last digits of the year.

With the selection «TIME SETTING» we see:

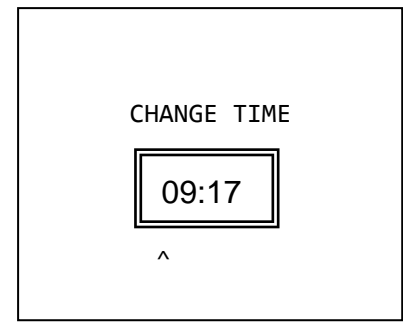

We enter the hour (in 24 hour format) and then the minutes. After a while the display shows a confirmation message.

It is important that the above settings are made correctly in order to have accurate logging of the events where the time and date are also logged along with the event.

With the selection «IDLE BACKLIGHT LEVEL» we select the brightness of the display when the system is idle. By default the selection is set to 40%.

With the selection «IDLE BACKLIGHT MODE» we can select when the illumination of the display is active. There are 3 options:

ALWAYS OFF. The display is illuminated by pressing of any key. The brightness level drops to the idle backlight level after 1 minute.

ONLY WHEN DISARMED. The display is always illuminated when the system is disarmed. When the system is armed the display illumination turns ON after a key is pressed and the brightness level drops after 1 minute.

ALWAYS ON (DEFAULT). The illumination of the display is always ON. This selection reduces the autonomy of the system in case of power failure.

With the «BUZZER SETTING» we select if the buzzer is sounded during all the events or only during alarm events. The default setting is «SOUNDS TO ALL EVENTS».

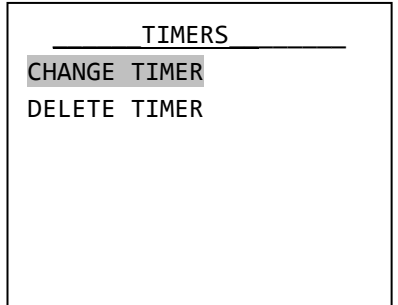

Finally the MASTER MENU has the option «TIMERS». With this selection we can program up to 10 automatic arming or disarming procedures of all or part of the system. Selecting «TIMERS» we see the display below. If the «CHANGE TIMER» is selected then this means that the timer is active. If the «DELETE TIMER» is highlighted then this means that the timer is inactive. The inactive timer always has a default time of 12:00

The selection «CHANGE TIMER» is also used to create a procedure.

By selecting «CHANGE TIMER» using the up down arrow keys and pressing the (\*) key we see:

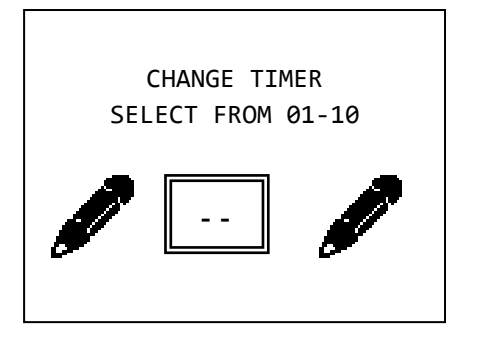

Select the number of the timer that we want to alter or create and we see:

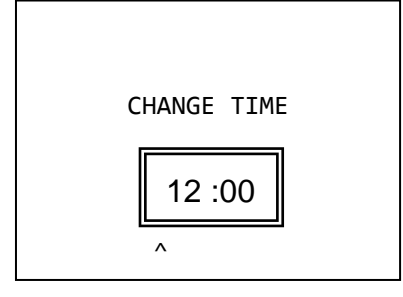

Enter the hours and minutes that we want the timer to activate and we see:

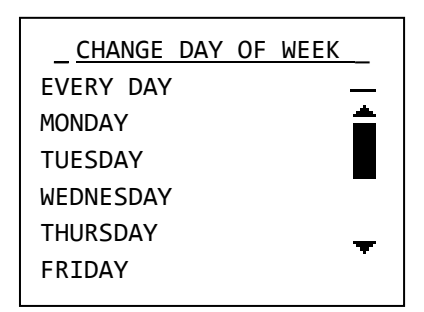

Select the day of the week that we want the timer to operate. If we select «EVERY DAY» it will operate all of the days.

By pressing the (\*) key we see:

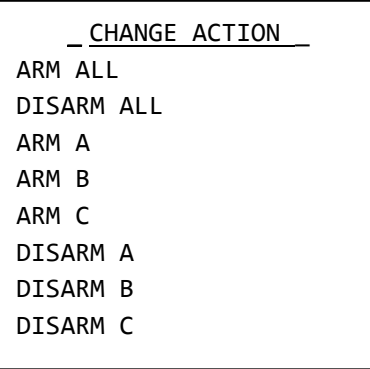

We make the required selection of the function that we want the timer to do and press the key (\*). The system confirms the selection.

The event memory logs the arming or disarming of the system but also shows that the event has been launched by a timer.

Finally if we want to delete a timer select «DELETE TIMER» and the screen shows:

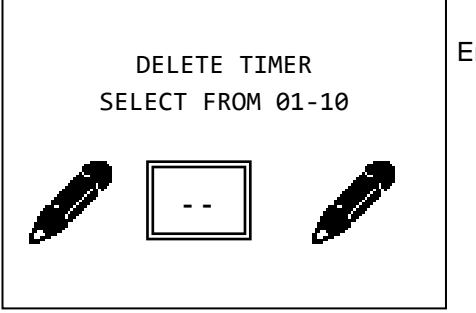

Enter the number of the timer that we want to delete.

The following page show a series of specialized information used for the installation. This information must be completed with the cooperation of the installation technician and must be stored in a safe place. This information will help repair the system in case of fault conditions.

<span id="page-11-0"></span>Finally there is the selection «Reset». When this option is selected then all warning are cleared form the main screen as well as all the faults that have occurred. For example, if the was a message that showed of an SMS send failure then this will be cleared. If the battery has been disconnected and is still disconnected then this information cannot be cleared because the event is still valid.

# **3. Installation instructions**

# *3.1. Quick installation guide*

By default the panel has the following settings

Zone 1 : Zone with delay section A Zone 2 : Zone with delay section B Zone 3 : Zone without delay section B Zone 4 : Zone without delay section Β Zone 5 : TAMPER zone Entry time : 30 seconds Exit time : 45 seconds Siren time : 1 minute Additional exit time : 20 seconds

We can return to this state if we select «**RESET DEFAULTS**» from the programming menu. With these settings we can do a simple and typical installation in a residence with an additional perimeter alarm.

Connect to zone1 or to the zone of the keyboard the magnetic contact of the main entrance door. On zone 2 the radars that monitor the entrance area. On zones 3 and 4 the remaining IR radars. Finally on zone 5 connect the TAMPER of the external siren. We can either arm section A (perimeter alarm) when we are in the house or all the system (ABC).

**Note !! When the panel is in the technicians menu then maintenance operations can be conducted without activating the alarm.**

# *3.2. Connections*

**Connecting the battery and the mains power supply**

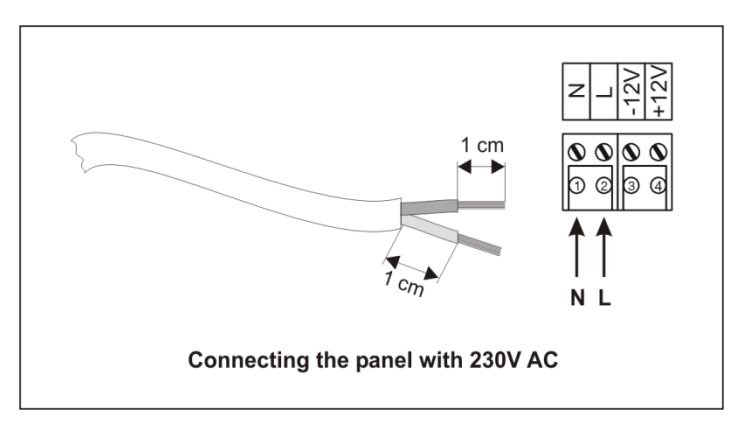

For the battery there are two cables, red and black for connecting to the positive and negative pole respectively.

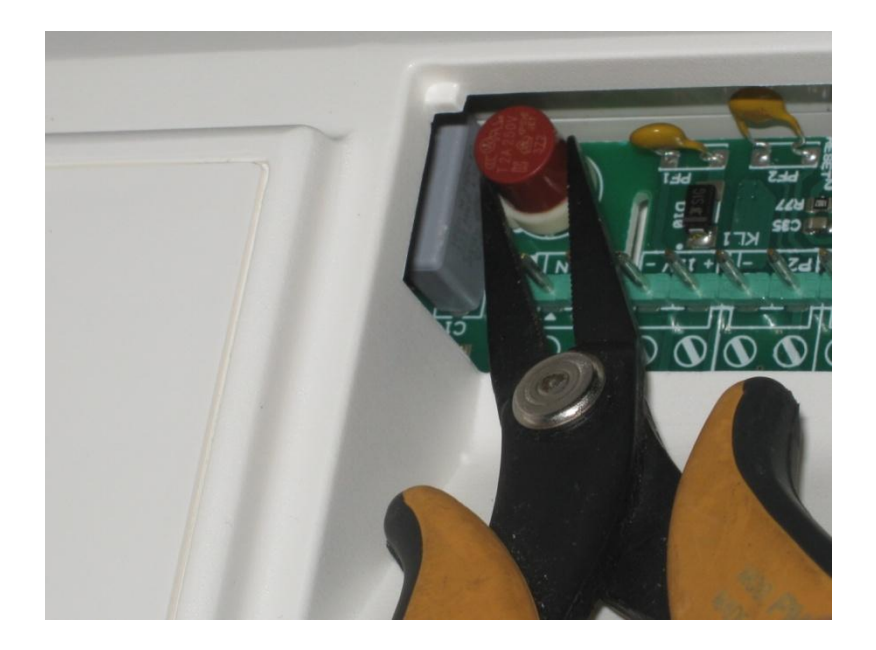

In case of replacing the fuse, use the spare fuse included in the package. To remove the fuse, use flat nose pliers as shown above.

# **Connecting the sirens**

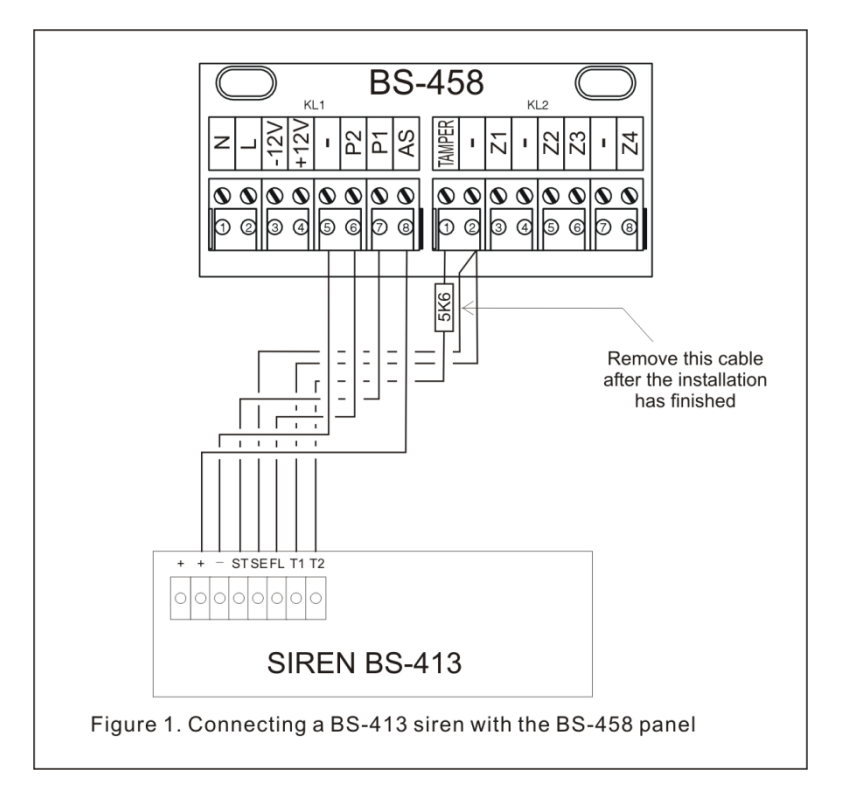

For connecting the autonomous siren type BS-413 up-to 7 cables are required.

On the terminals (+) και (-) connect the voltage (AS), (-) which charges the siren.

When we supply the (ST) with 12V the siren and the beacon are activated. It is connected to the P1 contact of the panel which is programmed to provide 12V during an alarm and 0V during the idle state.

When the (SE) terminal is connected to (-) it prohibits the siren to operate. This cable is connected to a (-) terminal of the panel during the installation procedure or any other time that the cover of the siren must be removed (i.e. during a battery change). In normal operation the cable must be removed from the (-) terminal of the panel.

When the (FL) terminal is supplied with 12V the beacon is activated. If it is connected to the terminal P2 of the panel then the beacon will flash once for 2 seconds when the panel is armed and three times (0.5 second duration) when the panel is disarmed. Simply program the output (P2) to operate as a flash.

The contacts (Τ1) and (Τ2) are the TAMPER contacts of the siren which are connected to a respective zone on the panel which by default is zone 5.

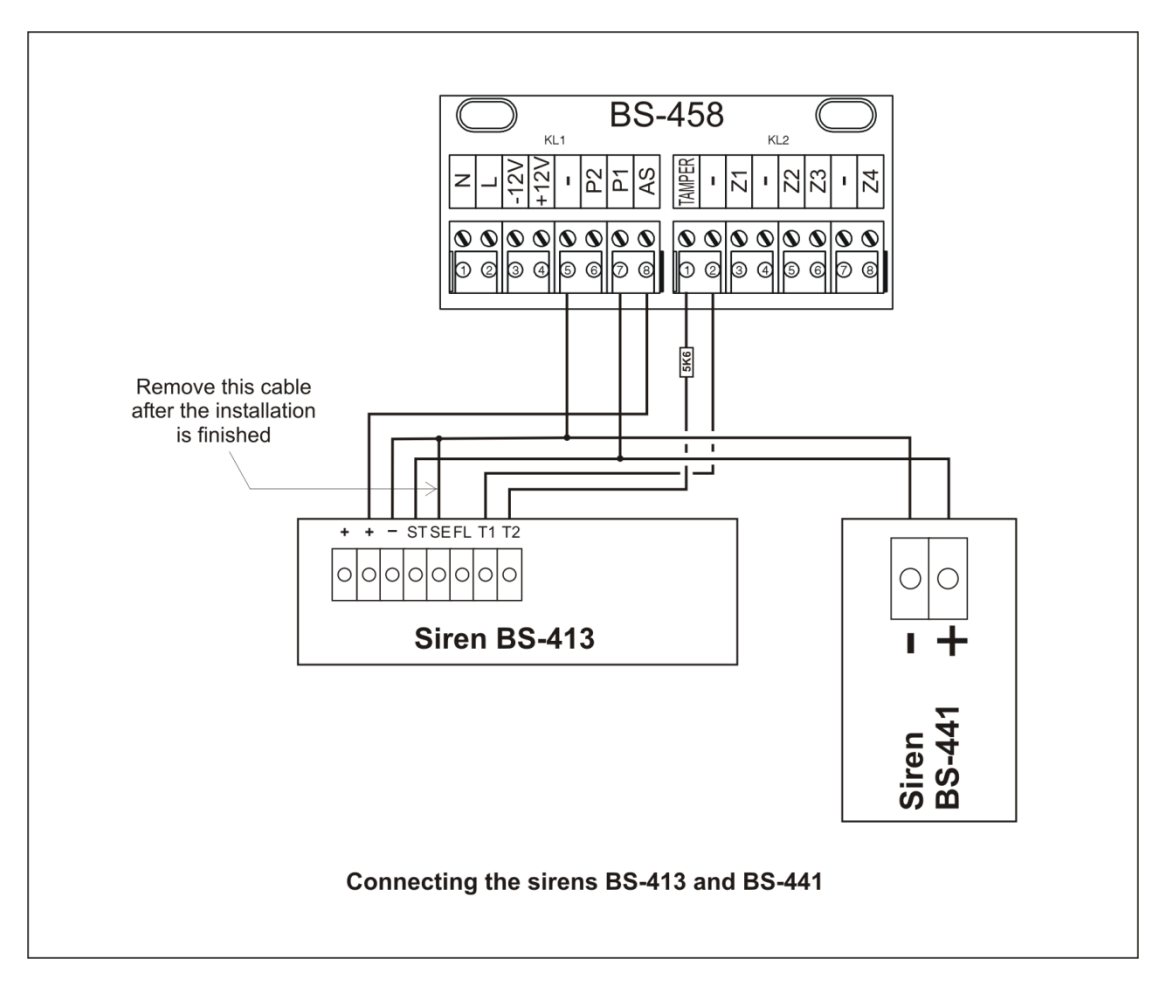

2 cables are required for connecting the internal siren BS-441. The terminals (P1) and (-) of the panel are connected to the (+) and (-) terminal of the siren respectively.

Each panel can accept 1 autonomous and 1 internal siren.

**Note : The BS-458 panel cooperates with the BS-413 siren in order to prevent the siren from sounding when the panel is in the technicians menu. This is useful if the technician wants to change the battery of the siren and does not require the use of the service cable.**

# **Zone connections**

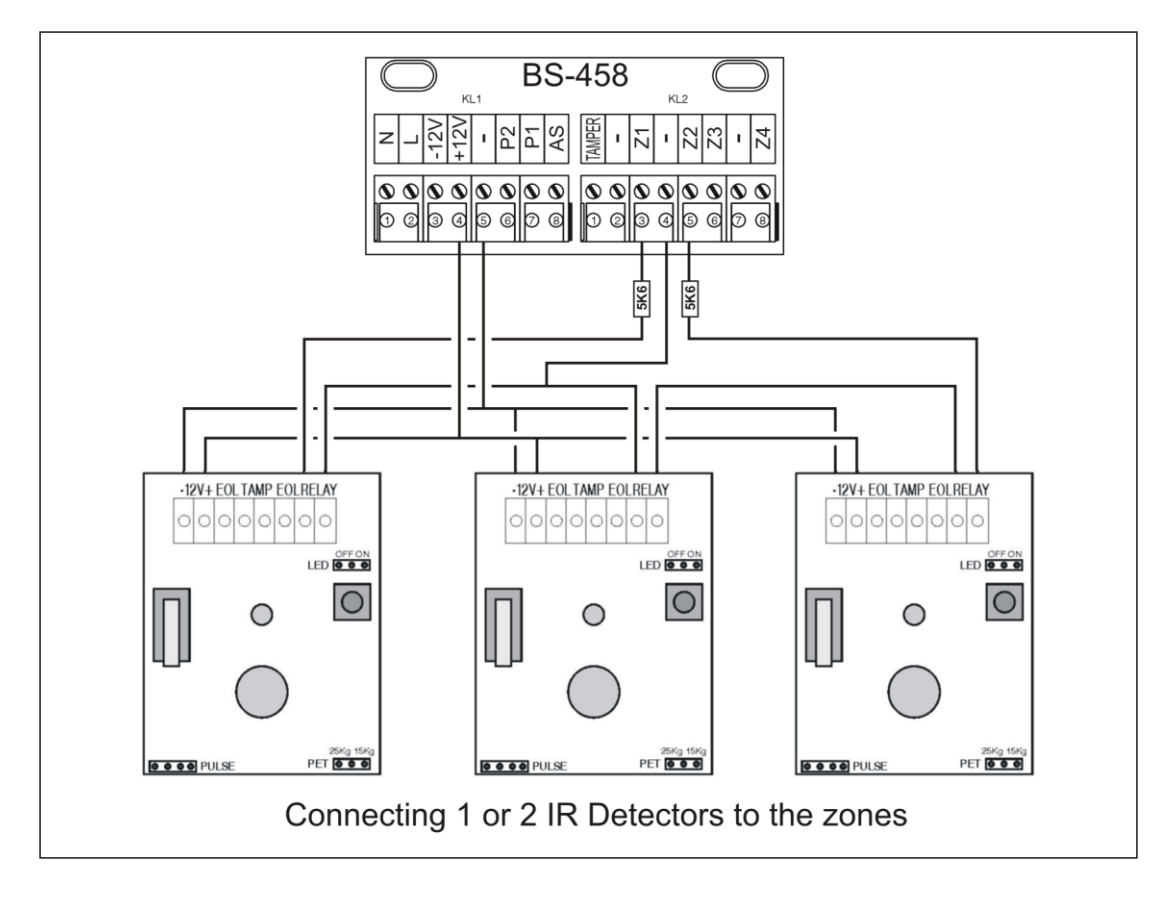

Connecting the panel with radars (infrared movement detectors, PIR) or other devices that require power. For the connection, 4 cables are required (6 if the TAMPER is connected). The 2 cables are connected to the (12V) and (-) of

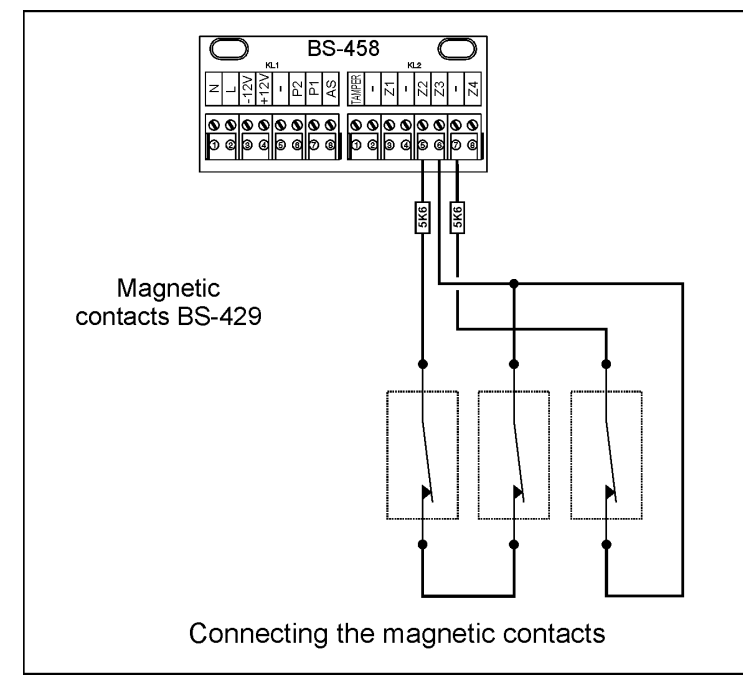

the panel and provide power to the respective terminals of all the detectors. The other 2 cables connect in series the contacts RELAY (NC) of all the detectors of the zone and the resistors found on the terminals of the panel. The diagram above provides examples for connecting 1 or 2 detectors on the zones.

For the connection of magnetic contacts or other devices that do not require power only 2 cables are required by which we connect in series all the zone contacts and the terminal resistor found on the

panel. The above diagram shows a connection with 1 or 2 magnetic contacts.

#### **Smoke and heat detector connections**

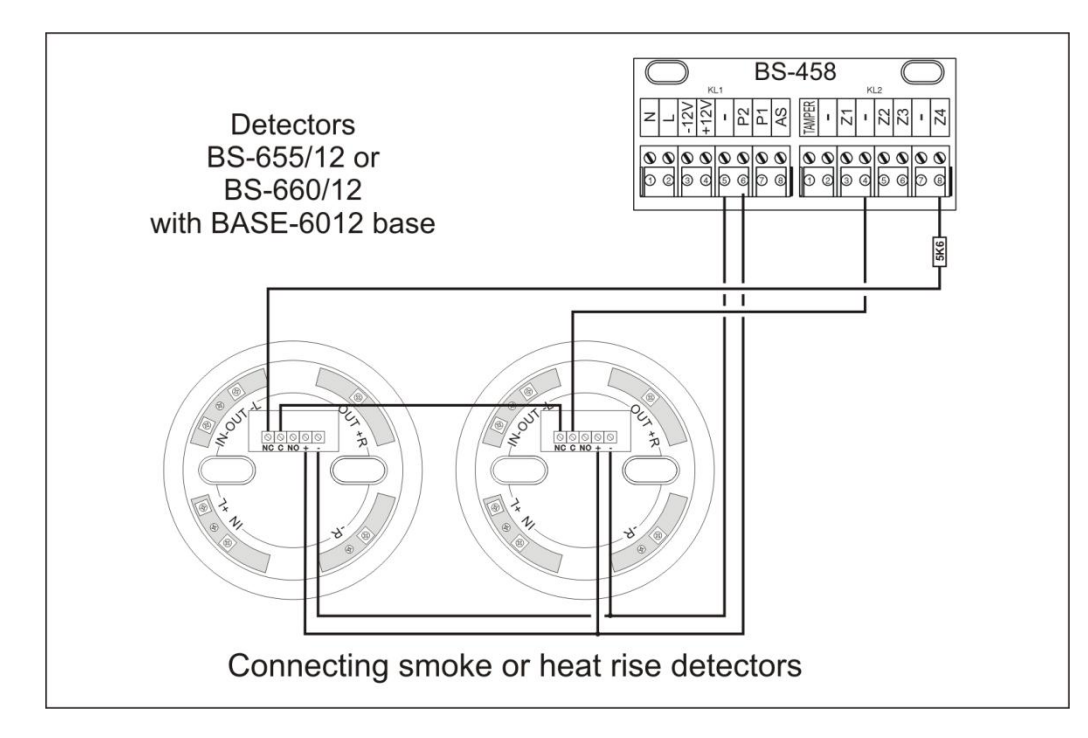

The connection of the fire detectors must be done to a zone which has been programmed as a «FIRE» zone. The normally closed contacts of the relay on the base (NC,C) are connected in series with the resistor of the zone of the panel.

The power to the base is done using (-) and the output Ρ2 which by default is programmed as « SUPPLY FIRE DETECTOR ».

**Warning:** The BS-413 and smoke detectors cannot co-exist on the P2 output. Depending on its use, this output must be suitably programmed.

# *3.3 Programming via the keyboard*

Let it be noted that when trying to change a setting in the user menu or the technician menu you can view the current value of the setting. The only menus that do not offer the preview of default values are the 2 menus «CALL ON» on the PSTN and GSM, as well as the 2 menus «EVENTS NOTIFICATION» of the ARC (Alarm Receiving Center) of the PSTN and the GSM.

Also when a value is entered (i.e. entry time), and after the last digit is entered the value is stored automatically without the need to press an additional key. If we do not reach the last digit of the value and the "\*" is pressed then the value that is shown on the display is stored. There is always an indication on the display that shows which digit is edited. This is shown with the symbol '<sup>\*</sup>' under the current digit. If the entered number is not within the limits then the cursors returns to the first digit.

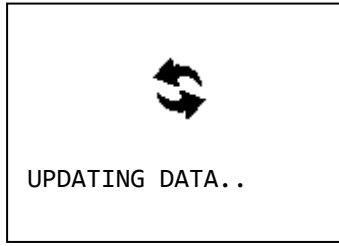

When the adjacent display is shown the system is in the process of an important process which cannot be stopped by using the keyboard. The process will finish and then the display will show the main menu. If a problem occurs during the process then a relative message will be shown before the return to the main menu.

Sometime a menu can contain content that cannot be shown in one screen. In this case a scroll bar is shown and we can change screens using the up and down keys. The scroll bar looks like the symbols below:

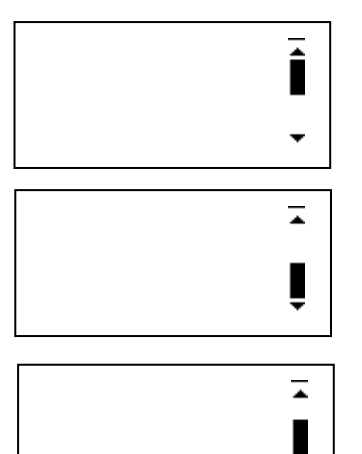

This shown that there is a next page from the current one.

This shows that there is a previous page than the current one.

This means that there is a previous and a next page than the current one.

For entering a menu: While on the initial screen, press the key (\*), and select with the up and down keys (keys 2 and 8) « MASTER OR TECH MENU.» And by pressing again the key (\*) we see:

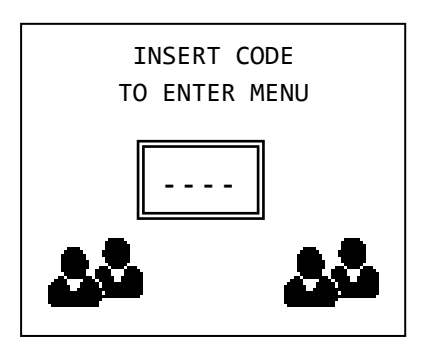

The technician password by default is: **9999** but can be changed by the technician that installs the panel.

By entering the technician"s password we enter the technician menu and we see:

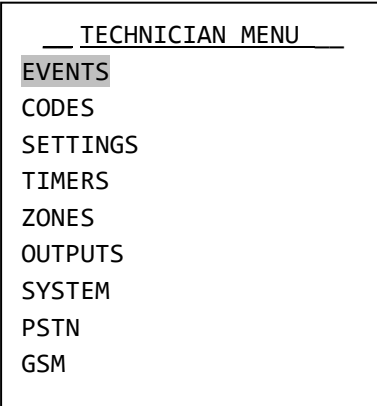

By selecting the «EVENTS» option we can erase the events log. If we make this selection the system asks for a confirmation and then erases the entire events log.

The «CODE» option permits us to change the technician"s password and change the operation method of the user passwords.

### **Programming how the passwords function**

If after selecting «CODES» and pressing (\*) we select «CHANGE PASSWORD» we see:

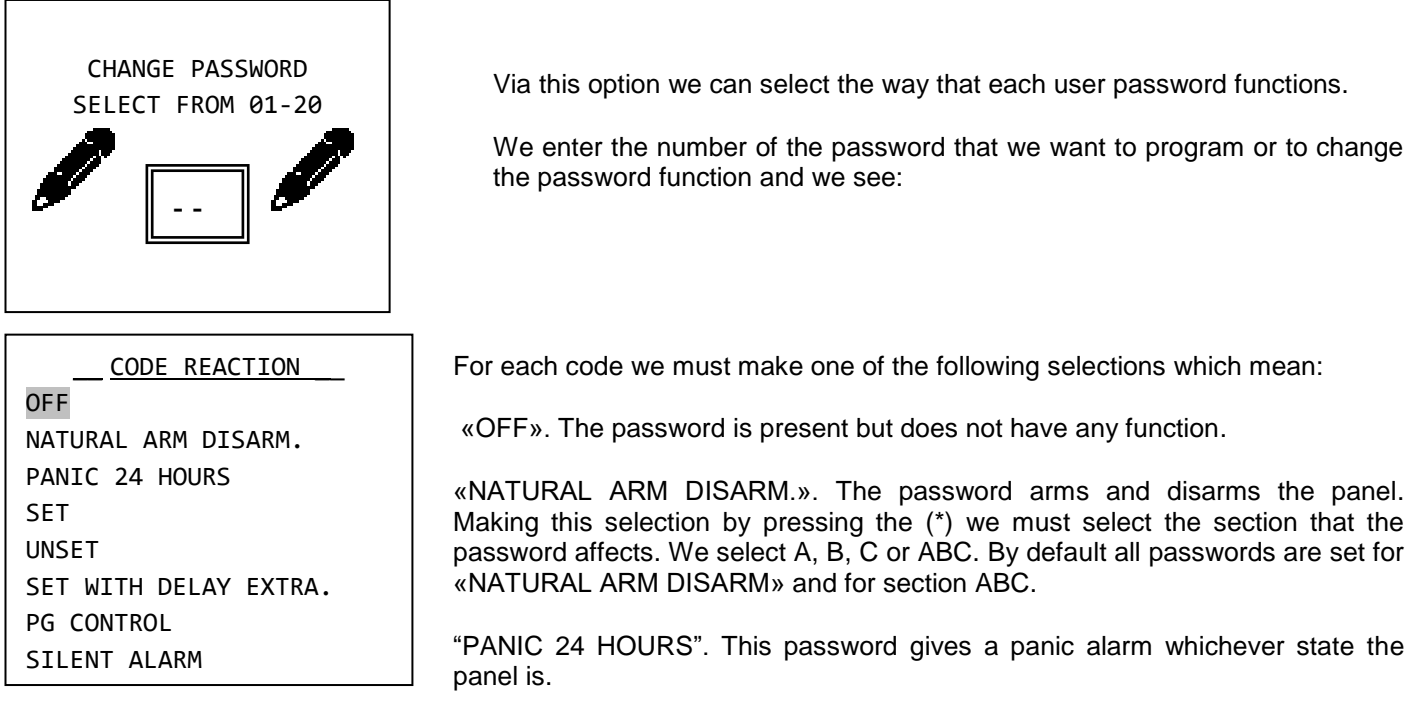

SET. The password arms (doe not disarm) the panel immediately. Making this selection and pressing the (\*) we must select the section that is affected by the password. We can select A, B, C or ABC.

UNSET. The password disarms (does not arms) the panel immediately. Making this selection and pressing the (\*) we must select the section that is affected by the password. We can select A, B, C or ABC.

SET WITH DELAY EXTRA. The password arms only (does not disarm) the panel but with an exit delay. Making this selection and pressing the (\*) we must select the section that is affected by the password. We can select A, B, C or ABC.

PG CONTROL. The password activates or deactivates one of the controllable outputs. Making this selection and by pressing (\*) we must select the output that the password affects. We can select Ρ1 or Ρ2.

SILENT ALARM. The code activates the silent alarm. When the user enters the code, the panel will disarm (if the panel is armed) and will remain in idle state (the siren will not sound, and the alarm leds will be off). The panel will call or send a message via BS-454 to the selected telephone numbers.

#### **General settings**

From the «TECHNICIAN MENU» if we select «SETTINGS» we see:

From this menu we can adjust all the general settings of the panel.

«ENTRANCE TIME». This is the time that the zones delay to give an alarm. This is valid only for zones that have been programmed as zones with delay. By pressing (\*) a new screen is shown and the current entrance delay is shown (30) in seconds. Enter the new time (05-99 2 digits are mandatory) i.e. 0 and 9 for 9 seconds. The system stores the value and returns to the menu «SETTINGS».

«EXIT TIME». Is the time from when the arming password is entered until the actual arming of the system. Pressing (\*) reveals a new screen where the current exit time is shown. By default it is 45 seconds. We enter the new required exit time with 2 digit numbers (05-99 2 digits are mandatory) i.e. 6 and 0 for 60 seconds. The system stores the value and returns to the menu «SETTINGS».

\_\_\_\_\_\_SETTINGS\_\_\_\_\_\_ ENTRANCE TIME EXIT TIME ALARM TIME EXTRA EXIT TIME SECTIONS EXIT TIME ENTRANCE DELAY BEEPS EXIT DELAY BEEPS BEEP PARTIALLY ARMED ARM WITHOUT CODE ARMED SYS INDICATORS IDLE BACKLIGHT MODE DOUBLE BUTTON PANIC RECORD OUTPUTS EVENT AUTOMATIC BYPASS ANNUAL CHECK WARNING

«ALARM TIME». Is the time that the siren is sounded. This time counts from the instance that all activation devices have stopped activating the panel. Select 1 or 2 minutes, press (\*). The system stores the value and returns to the menu «SETTINGS».

«EXTRA EXIT TIME.» Is the time that is added to the exit time when the system is activated with a password which has an additional delay or by a zone with delay.

«SECTIONS EXIT TIME». With this selection if we will have an exit time for the sections (A, B, C). We must reply YES or NO for each subsection.

«ENTRANCE DELAY BEEPS.» Select if the built-in buzzer will sound during the entry time.

«EXIT DELAY BEEPS.» Select if the built-in buzzer will sound during the exit time.

«BEEP PARTIALLY ARMED.» Select if the built-in buzzer will sound during the exit time in case of a partial arming of the system (section arming A, B or C).

«ARM WITHOUT CODE» Select if the system can be armed without a password, with the use of the keys A. B. C. ABC. The selection only affects the arming, for the disarming a password is always required.

«ARMED SYS INDICATORS». We have 2 selections «OFF» or «ON». With the selection «OFF» the indicators LEDs are not lit when the panel is armed.

«IDLE BACKLIGHT MODE» This option regards the illumination of the display and the keypads during the idle state of the system. The idle state is the state where there is not alarm and no key has been pressed for 30 seconds. We have 3 options. ALWAYS OFF, ONLY WHEN DISARMED which means off in an armed system and on in a disarmed system and ALWAYS ON.

«DOUBLE BUTTON PANIC» We select if a panic signal alarm can be issued from the keyboard. If we select YES and we simultaneous press for two seconds the keys C and ABC then a panel alarm will be produced.

«RECORD OUTPUTS EVENT». We select if the state of the outputs will be logged as individual events (Ρ1, Ρ2).

«AUTOMATIC BYPASS» By selecting YES, all zones that have be programmed with bypass capabilities (see zone programming), if during the arming are active (i.e. an open window) are bypassed automatically by the system. When the zones are deactivated (i.e. the window has closed) they are automatically activated. If we select NO then if there are active zones during the arming procedure the system will request a bypass confirmation for each active zone.

«ANNUAL CHECK WARNING» We select if the system will issue a reminder signal after 1 year of operation to reminder the user for the annual technical inspection.

#### **Automatic arming-disarming**

The next selection in the technician menu is the selection «TIMERS». Via this selection we can program up-to 10

\_\_\_\_\_\_TIMERS\_\_\_\_\_\_\_\_ CHANGE TIMER DELETE TIMER

automatic arming or disarming of the whole or partial system. Selecting «TIMERS» we see:

The selection «CHANGE TIMER» is also used to create a procedure. When this menu is selected it is significant if the cursor goes to change timer or delete timer, see timers on the user menu.

Using the up and down keys and select «CHANGE TIMER» and after pressing the (\*) we see:

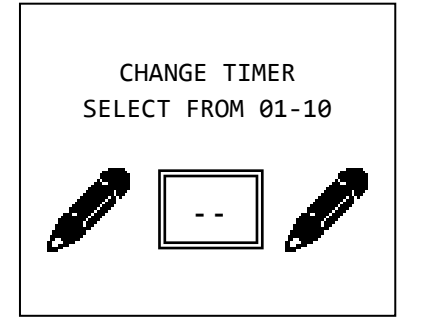

We select the number of the timer which we want to change or create and we see:

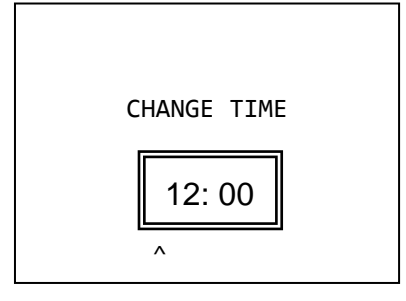

We enter the hours and minutes that we want the timer to activate and we see:

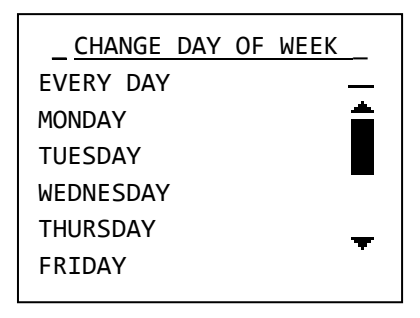

We select the day of the week when we want the timer to activate. If we select «EVERY DAY» the timer will activate all of the days.

By pressing the (\*) key we see:

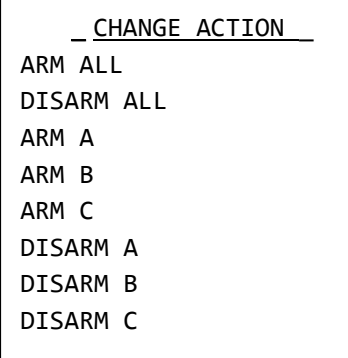

We make the required selection of the function that we want the timer to do and press the key (\*). The system confirms the selection.

The event memory logs the arming or disarming of the system but also shows that the event has been launched by a timer.

Finally if we want to delete a timer select «DELETE TIMER» and we see:

Enter the number of the timer that we want to delete.

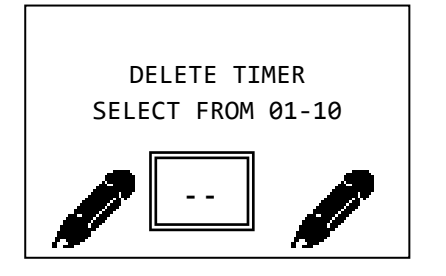

# **Zone Programming**

The next option in the TECHNICIANS MENU is «ZONES» via which we can adjust the parameters of the zones. When the selection is made we see the name of the zone for 2 seconds and then:

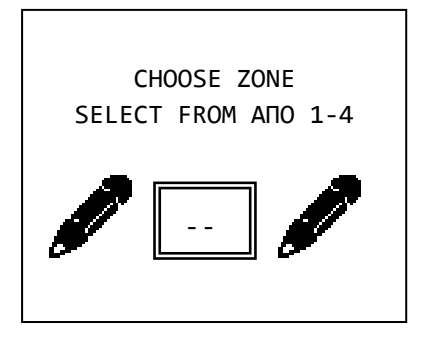

We select the required zone and after a while we can see in sequence all the menus where we can program the zone. In every menu the cursor highlights the current setting. First we have the menu «ZONE MODE» which gives us the options below:

«DISABLE OFF». The zone does not function and cannot issue and alarm or fault signal. In this state are all the zone that are not physically installed on the system (i.e zones 09-16 if there in no expansion card). Usually we set to this state all the zones that are not used.

«ZONE WITH DELAY». The zone will issue an alarm after an entrance delay. This selection is used for the magnetic contacts that are used for the main entrance and also for the radar the will detect the user before he reaches the panel to disarm it.

«"ZONE WITHOUT DELAY». The zone will issue an immediate alarm. This selection is used for radar detector and magnetic contact that are used in other areas.

«PANIC». This zone will issue an immediate alarm even if the panel is disarmed. It will also produce a panic alarm message if a telephone dialer is installed. It can be used on zones that have a panic button.

«FIRE». This zone will issue an immediate alarm even if the panel is disarmed. It will also produce a fire alarm message if a telephone dialer is installed. It can be used on zones that have smoke and heat detectors.

«SILENT». The zone will issue an immediate silent alarm. It will activate the telephone dialler if installed and not the sirens. It can be used in zones that have a panic button that can manually be operate by a human that is been threatened.

«ZONE NEXT DELAY.». This zone if activated will issue an alarm signal after an exit delay plus the additional exit delay.

«SET SECTION». When this zone is activated it will arm the whole system or a section of it. It can be used to arm the panel via some other system such as a BMS or fire alarm system. The zone must be connected with the close relay contact of the other system.

«UNSET SECTION». When this zone is activated it will disarm the whole system or a section of it. It can be used to arm the panel via some other system such as a BMS or fire alarm system. The zone must be connected with the close relay contact of the other system.

«SET UNSET SECTION.». When this zone is activated it will change the state of the panel or a section of it from armed to disarmed and visa versa. It can be used to arm the panel via some other system such as a BMS or fire alarm system. The zone must be connected with the close relay contact of the other system.

«PG CONTROL». This zone for all the time that it is active will also activate the output that it controls.

«TAMPER». This zone will issue an immediate alarm even if the panel is disarmed. It can be used as a zone for connecting the TAMPER outputs of the external siren or the other devices.

«RADAR 2 PULSES». This is a special zone setting used for avoiding false alarms. Only radars must be connected to this zone. With the panel armed it operates with the following way:

If the panel receives the first alarm signal from the zone it waits for 5 minutes. If during this wait it receives a second signal it issues an immediate alarm. If during the 5 minute wait a second signal is not received then the first signal is considered to be a false alarm and is discarded.

After selecting the zone mode we must select the section (A,B,C). If we want to operate the panel as a whole system then this selection is important.

The next setting is «ZONE BELL». If we select YES when the panel is armed and the zone is activated then the keyboard buzzer will sound. This function can be used for example to warn us that the door of a store has opened by connecting its magnetic trap to this zone.

With the next selection, «BYPASS» we select if a zone can be bypassed either manually or automatically. By default this setting is set to YES for all zones. Select NO only for critical zones, (i.e. zone with magnetic contact used for protecting a safe) so that the system cannot be armed when the specific zone is active.

The «FORCED ARM» setting has 2 different operation modes. If we select YES then if the zone during the arm process is active (i.e. open window) the system will be armed without regarding this zone. The zone is regarded again by the system when it stops being active ( i.e. when the window closes). If we select NO and the zone during the arming process is active (i.e. open window) and the automatic bypass has been selected, the system will warn us that the arming is not possible.

For the last three setting if we select ZONE MODE the panel will automatically select the correct setting. If no special setting are require then it is good practice to not alter these.

#### **Output programming**

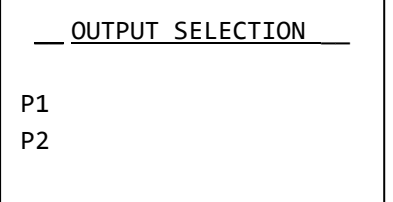

The next setting of the technician menu is «OUTPUT». Via this setting we can program how each of the outputs Ρ1, Ρ2 will operate. When an output is activated we mean that it has 12V or the relay has been activated. When an output has been deactivated it has 0V.

If we press (\*) select the output and press again the (\*) key we are presented with the following options:

«DISABLE OFF». The output does not operate

«LIKE SIREN». Activates the external siren (via the START terminal) with positive logic. It has 0V in the idle state and 12V in alarm. By default this is how the P1 output is programmed.

«ON ALARM». It is activated when we have an alarm on the zone which has been programmed like:

ZONE WITH DELAY.

ZONE WITHOUT DELAY.

ZONE NEXT DELAY.

TAMPER RADAR 2 PULSES.

«ON FIRE». It is activated when we have an alarm from a FIRE zone.

«ON PANIC». It is activated when we have an alarm from a PANIC zone.

«ON FAULT». It is activated when we have any fault.

«ON ARM». It is activated when the panel is armed.

«FLASH». It produces 3 short pulses during the arming of the panel and one long pulse during the disarming. It can be connected to the FLASH or FL of the external siren.

«ON OFF MANUAL». It is activated manually by the keyboard of by a zone that has been programmed as PG CONTROL.

«AC STATUS». It is activated in the event of an AC power supply failure.

«SUPPLY FIRE DETECTOR». It is suitable for powering smoke and heat detectors. It has a permanent voltage of 12V which is disrupted for 5 seconds after every disarming. By default this is how the output P2 has been programmed.

«ΟΝ SILENT ALARM». It is activated when an alarm has been issued by the SILENT zone.

#### **Programming the general parameters of the system**

The next selection in the technician menu is «SYSTEM». Via this selection we can adjust various parameters f the system:

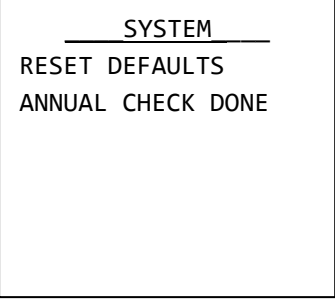

«RESET DEFAULTS». Resets the panel to the factory default settings (see page [12\)](#page-11-0). «ANNUAL CHECK DONE». Reset the annual check counter. If (\*) is pressed then the annual check notification will be shown after 365 days.

# **Initial settings of the automatic GSM telephone operator BS-454**

To install the GSM card BS-454 in the panel BS-458, we must first deactivate it. Next install the card according to the instruction. Next activate the panel.

We must inform the panel that the card was installed. This is done by going to the menu «TECHNICIAN MENU»  $\rightarrow$  « GSM INSTALLED » and select «YES»

#### **Programming the telephone dialer GSM BS-454**

Entry to the GSM menu is only allowed when a GSM dialer is registered in the system. (see menu «TECHNICIAN MENU»  $\rightarrow$  «GSM\_INSTALLED»). Also if this selection is deactivated or we are in a technician menu, the GSM does not accept or send commands. Also the remote access is permited only by sms. In case someone tries to send a call to the GSM then the GSM will leave the telephone to ring once and then close the line.

If the entry to the GSM menu is prohibited then the adjacent display is show. NO GSM CONNECTED PRESS '#' TO RETURN

# \_\_\_\_ GSM \_\_\_\_ CALL TNG NUMBERS ENTER SIM CARD PIN REMOTE ACCESS ENABLE

If the entry to the GSM menu is allowed then the adjacent screen is shown.

«CALLING NUMBERS». The option permits us to store into memory a telephone number and give it the properties that we require.

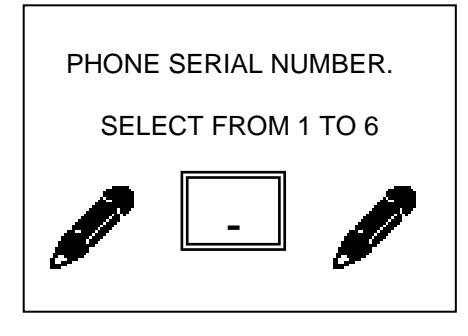

We can store up to 6 telephone numbers that can be mobile or land line numbers, local or international. Using this menu we select the number of the telephone that we want to alter. Select from 1 to 6.

After selecting the number of the phone that we want to alter the following screen is shown:

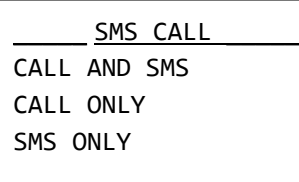

REMOTE ACCESS ENABLE YES  $\overline{M}$ 

CALL ON ALL EVENTS ALARM ONLY FAULT ONLY ALL ALARMS ONLY ON ARMED-DISARMED MATNS ABSEND ALARM AND FAULT

Here we can select if during the selected events the GSM will call and send an SMS to the telephone number, will only call the telephone number or will only send an SMS to the telephone number. It is advised to use SMS notification and not phone calling since charging can be verified easily (a phone call can be transferred to an automatic telephone dialler instead of the phone)Also the use of SMS is simpler that the use of phone calling.

After selecting the number of the phone that we want to alter the following screen is shown:

This selection is valid only if we have enabled remote access in the initial GSM menu. Here we select if the current number can send remote commands to the GSM or not.

After this option has been set the following screen is shown:

Here we select to which events the current telephone number is called. The options available are more than the one shown on the display. More option can be viewed only with the computer software PC-468 that accompanies the panel BS-458.

Due to the fact that in this menu not all option are shown, the cursor does not highlight the current option but always the top most.

After making the required selection it is time to enter the actual telephone number.

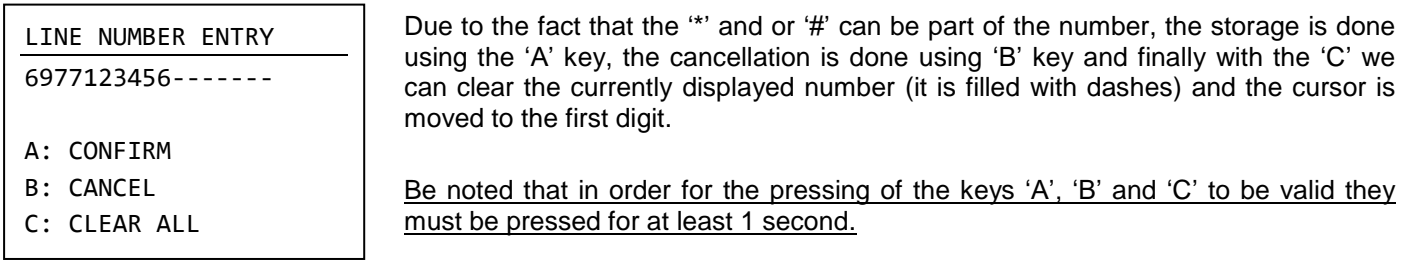

Also note that the local number are entered without the country code (i.e. 6977123456), whereas the international number are entered with the country codes (i.e. 00506977123456).

The remain 3 menus are described below:

«ENTER SIM CARD PIN». Here we see the options «ENTER PIN» and «CARD HAS NO PIN ». The second option is for the case that the installed card does not have a PIN number.

If the installed card has a PIN number (first option), then this PIN number must entered in this menu or else the GSM will not be able to operate until a PIN is entered.

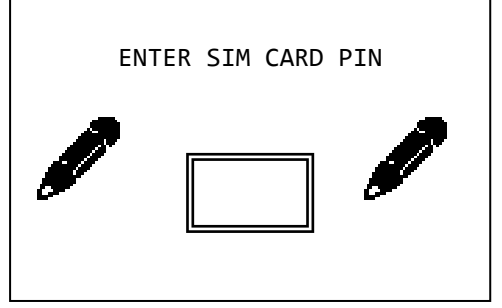

It is advised to use SIM cards with no PIN number. To remove the PIN number for the SIM card ,remove the card from the GSM unit (be sure that the GSM dialer is not powered) and place it in a mobile phone. Use the phones menus to remove the PIN number. Remove the card from the phone and replace it in the socket of the GSM card. Reinstall the GSM card on the panel BS-468. Please note that the PIN code is requested twice. For the code to be considered correct we must enter it correctly both times. «ΕΙΣΑΓΩΓΗ ΚΩΔΙΚΟΥ SIM».

«REMOTE ACCESS ENABLE». With this option we select if the GSM will be able to accept remote commands.

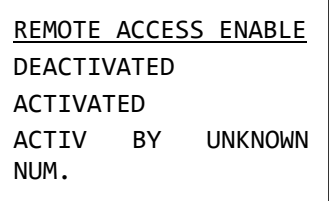

If «DEACTIVATED» is selected, then the GSM will not accept commands from any telephone number.

kACTIVATED», is selected, the stored telephone number can send commands to the GSM, only if the option "remote access" is activated for this telephone number.

If «ACTIV BY UNKNOWN NUM» is selected then any telephone number can issue commands to the GSM.

For more details information regarding the GSM card BS-454 (i.e remote access, SMS command syntax) refer to the user manual of the BS-454.

# *3.4 Resetting to factory default passwords*

The main board of the panel contain 2 pins with the marking CODE RESET. With this we can reset the passwords to the factory defaults by following the procedure below:

- 1. Connect the cable SERVICE of the siren to a (-) on the panel.
- 2. Isolate the mains power supply and disconnect the battery
- 3. Link the pins CODE RESET with the jumper.
- 4. Connect the mains power supply and the battery
- 5. Remove the jumper when the display of the keyboard lights

After this procedure the main master code is 1234 and the technician code is 9999 and all the user codes are empty.

# *3.5 Programming from the computer*

The programming of the panel can be done easily by using the special computer software PC-468 that is provided free by Olympia Electronics. To connect the panel to the computer a simple mini-USB cable is required. This is provided with the BS-458 as well as the newest version of the software.

**WARNING!!! The latest version of the software PC-468 is available in the following web address [http://www.olympia-electronics.gr/support\\_gr.asp](http://www.olympia-electronics.gr/support_gr.asp)**

The panel must not be connected to the computer before installing the software.

The installation of the program is done automatically by inserting the CD in the drive or by running the file BS-468setup.exe found in the installation CD. After the installation connect the USB cable to the USB port of the BS-458 panel in order to establish a connection with the panel.

When the program starts we have 3 options:

- 1) New (to create a new file)
- 2) File ( to open or modify a file)
- 3) Connect ( establish a connection with the BS-458 panel)

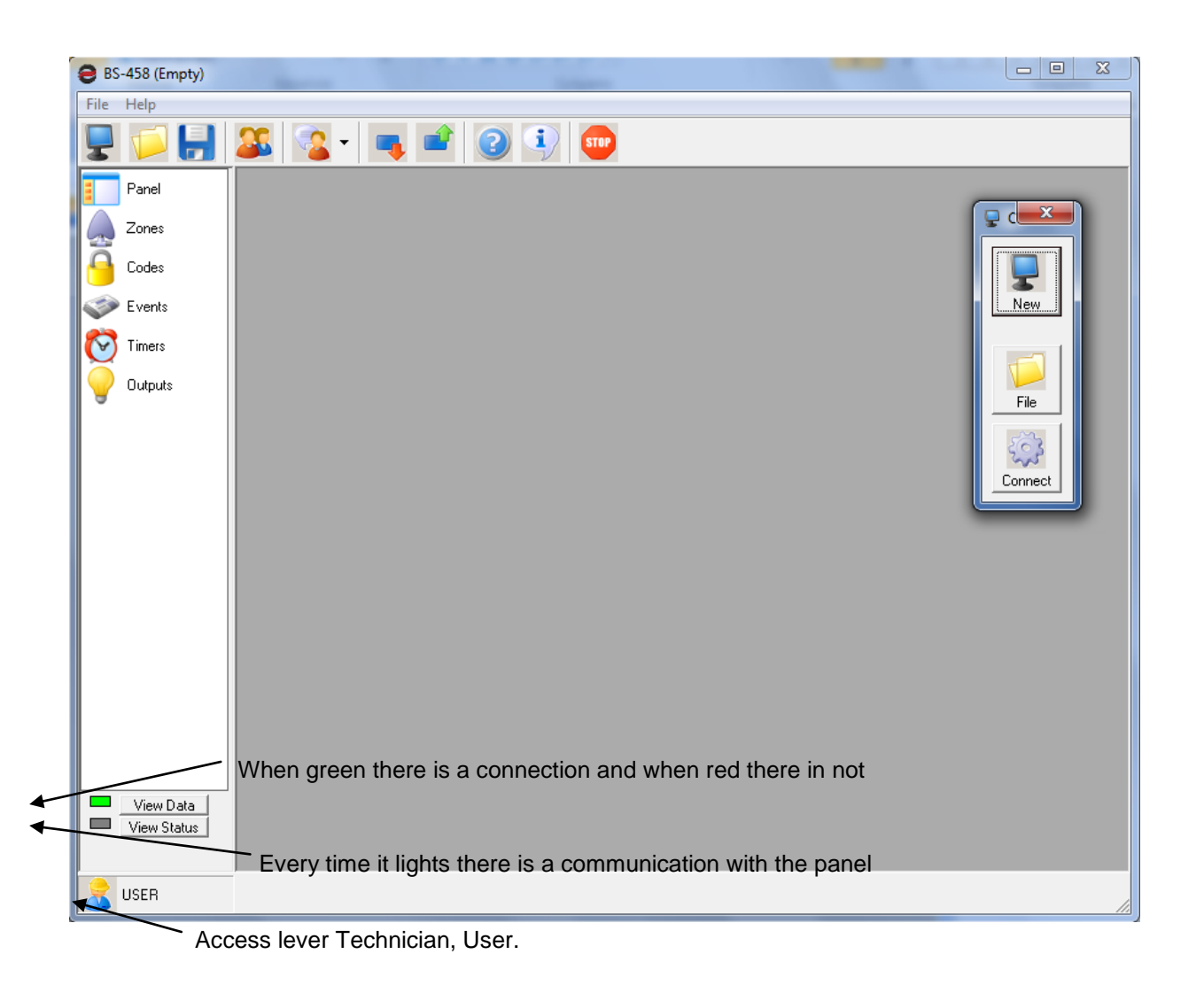

# **Connection function**

To establish a connection with the panel, connect the usb cable to the keyboard BS-466 and click on the  $\frac{1}{\text{Comet}}$  as shown in the screen above.

The indicators on the bottom left corner must be green.

After the connection is established the panel settings are shown. (below screen)

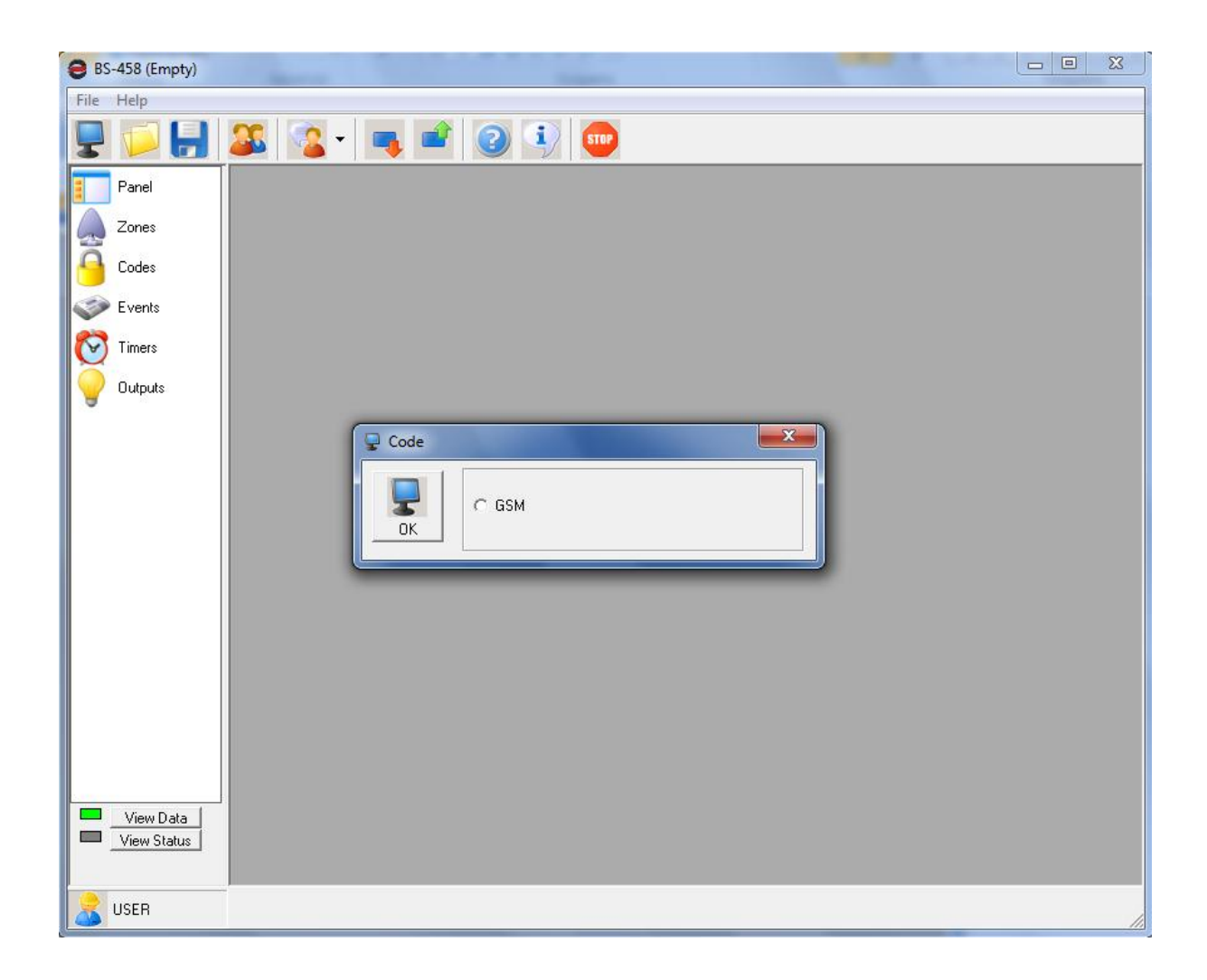

the connected devices and the keyboards are shown. Press OK to continue.

We can receive all the settings of the panel by clicking on  $\Box$ , as shown below.

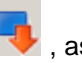

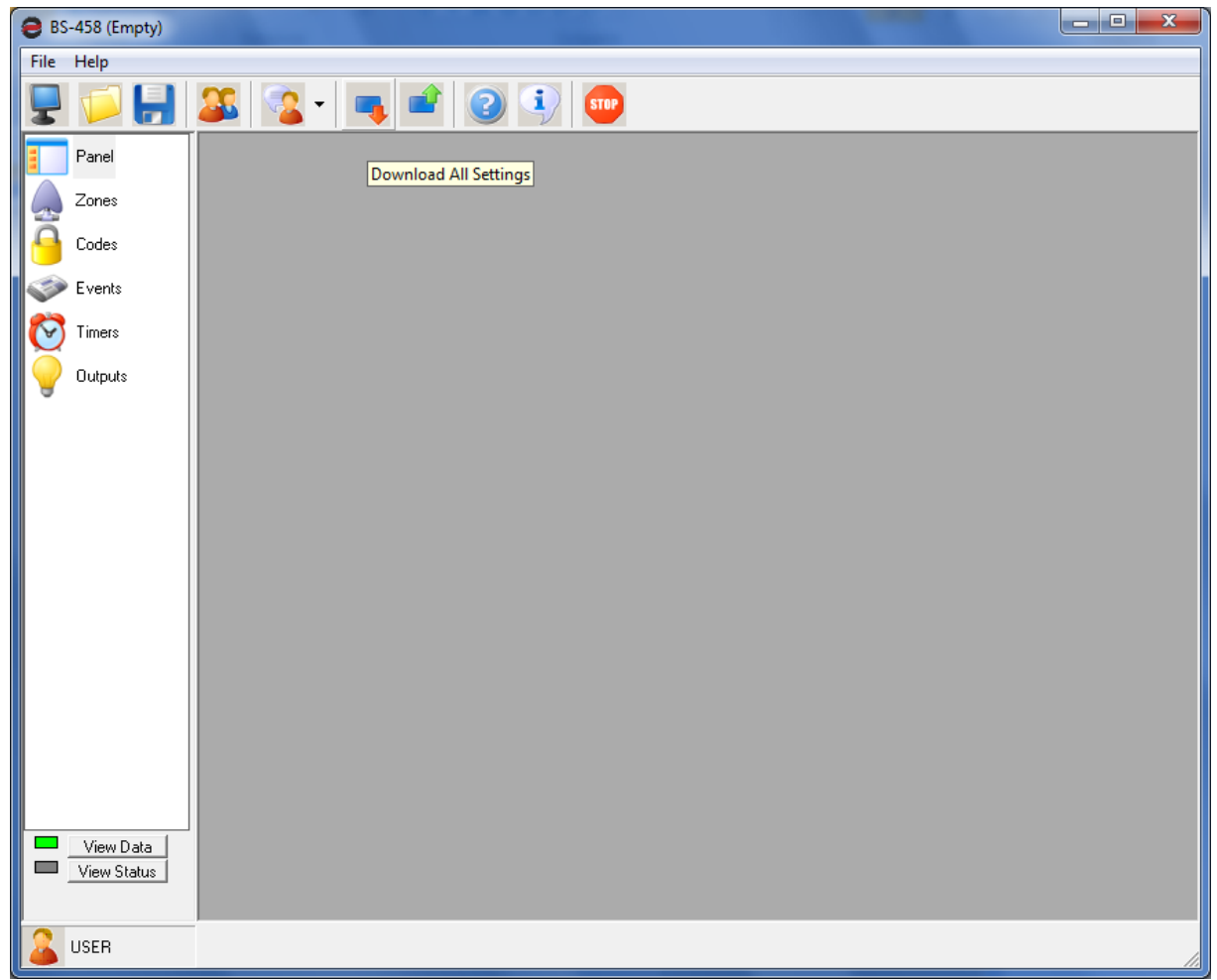

The panel requests a password for this operation. We must enter either the technician code **( 9 9 9 9 )** or the main user password **( 1 2 3 4 )** to receive all the settings of the panel.

Next we can set or view all the settings of the panel such as zones, passwords, events, timers and outputs.

Be noted that depending on which password was entered, technician or main user the access level changes and only the settings that correspond to the current level can be altered.

## **Programming the panel**

We can view or alter the settings of the panel.

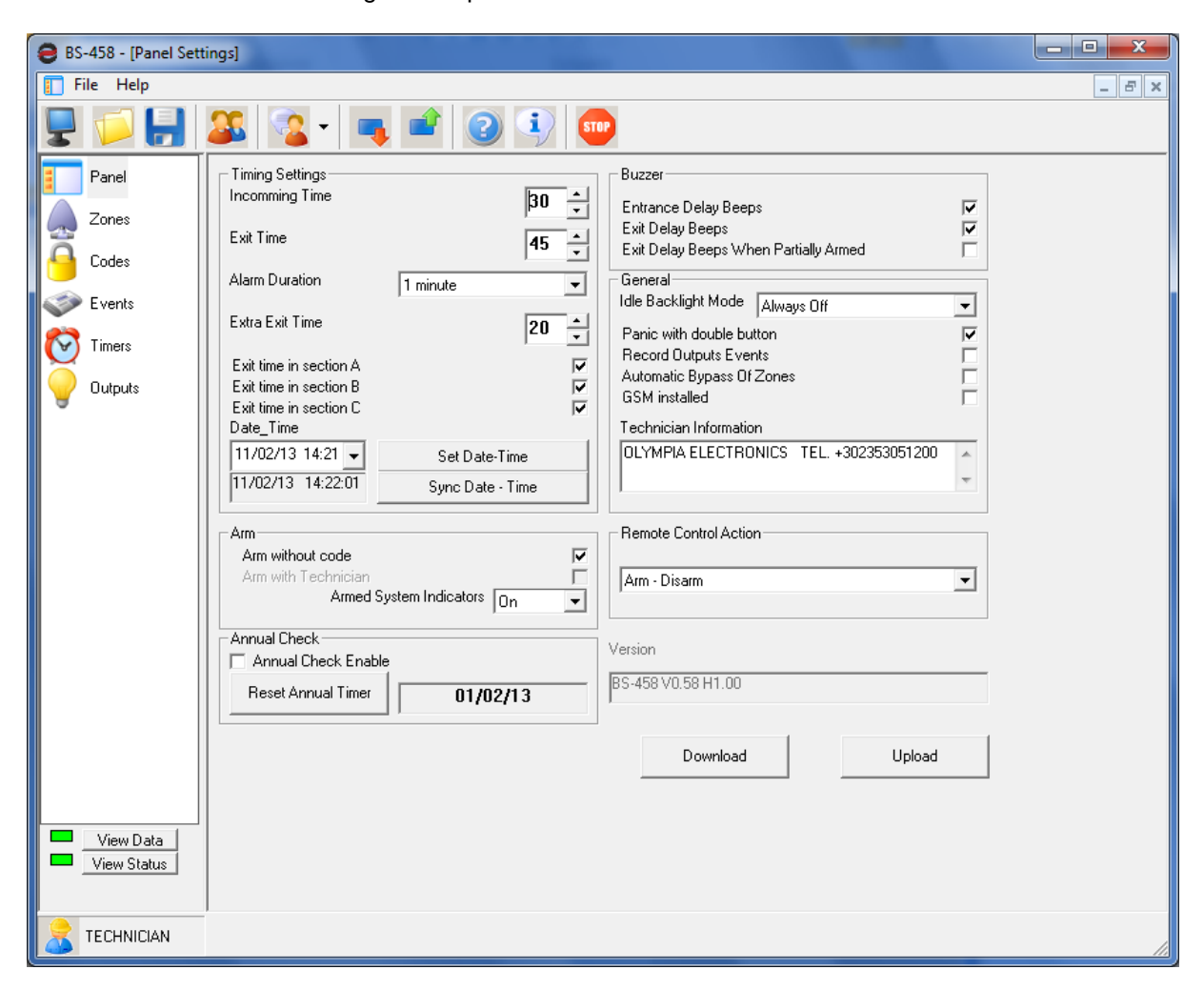

The above settings can be altered only be using the keyboard but by using the software we have a better visual perspective and the programming is easier.

Also by using the software we can easily synchronize the date and the time of the computer to that of the panel by clicking on the corresponding button.

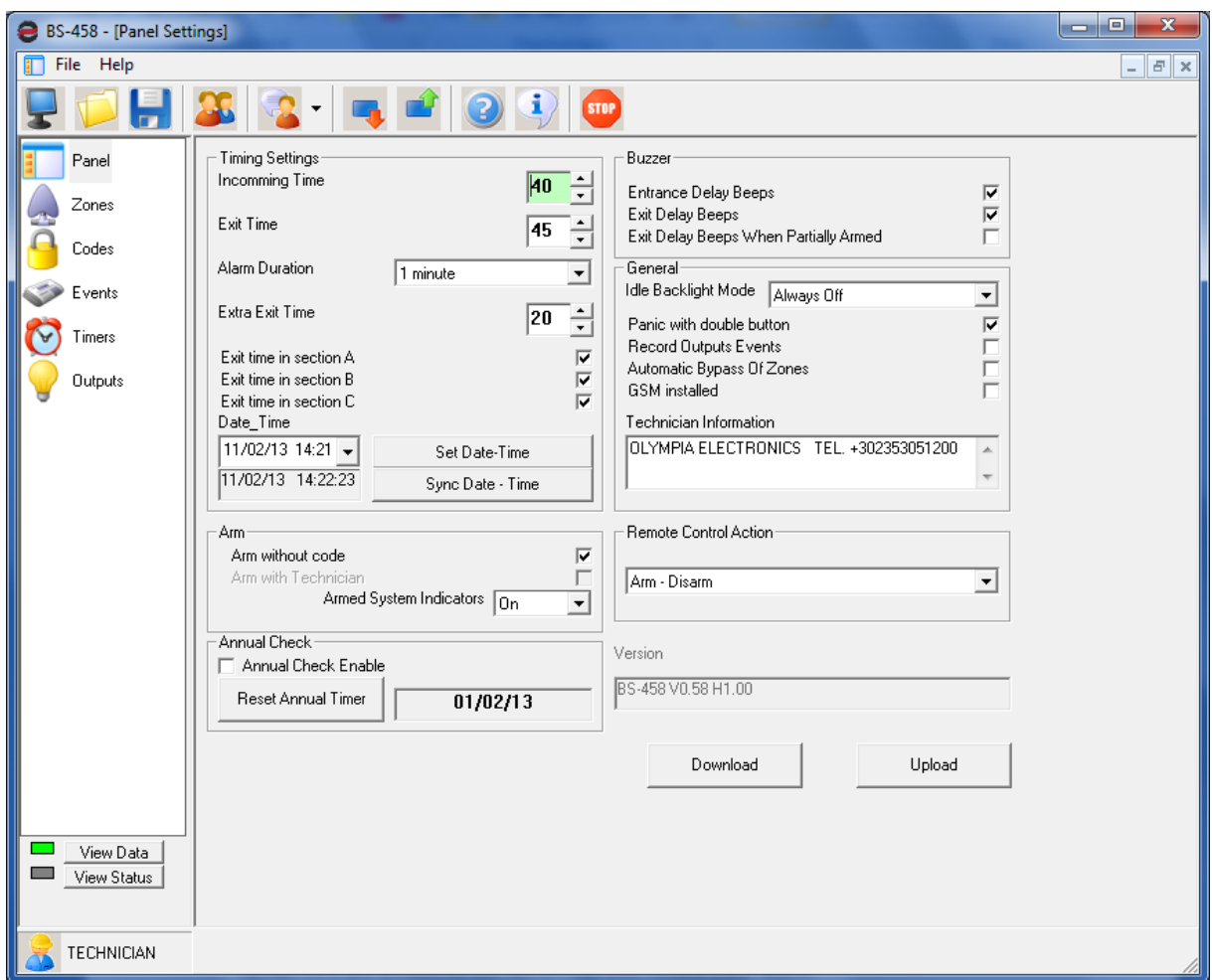

If for example we want to change the entrance time to 40 seconds press the up arrow next to the 30 second entrance time as shown below. We see that the entrance time 40 is highlighted. This means that we have changed this setting but the have not been stored yet. By clicking on the button **«Send»** a window is shown for sending the new settings to the panel. When the transfer has finished the windows closes and the highlight is removed.

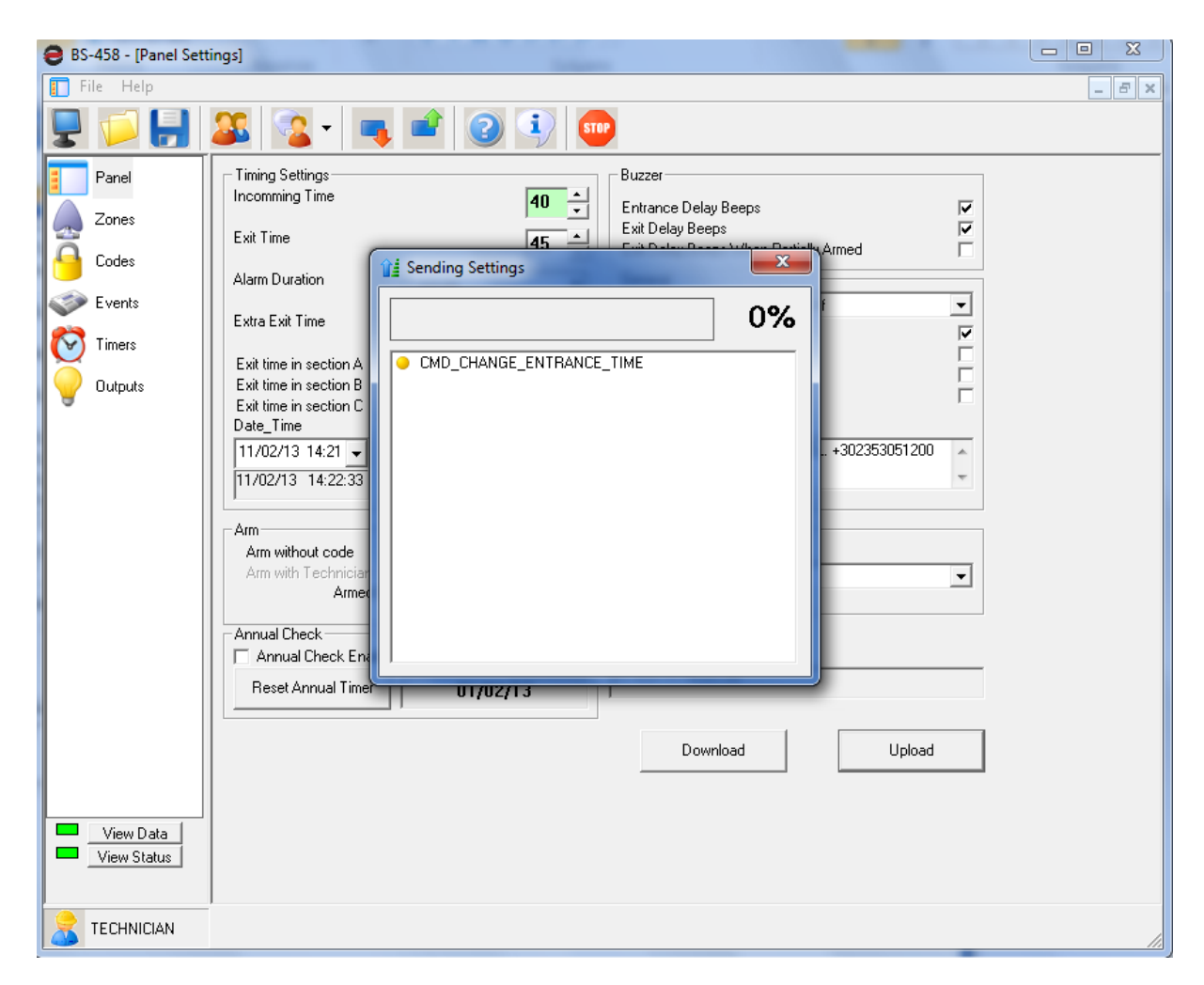

This procedure is adhered too for every change in the settings.

# **Zone settings**

To set the zones of the panel we select the option **«Zones»**. And a screen like the one below is shown.

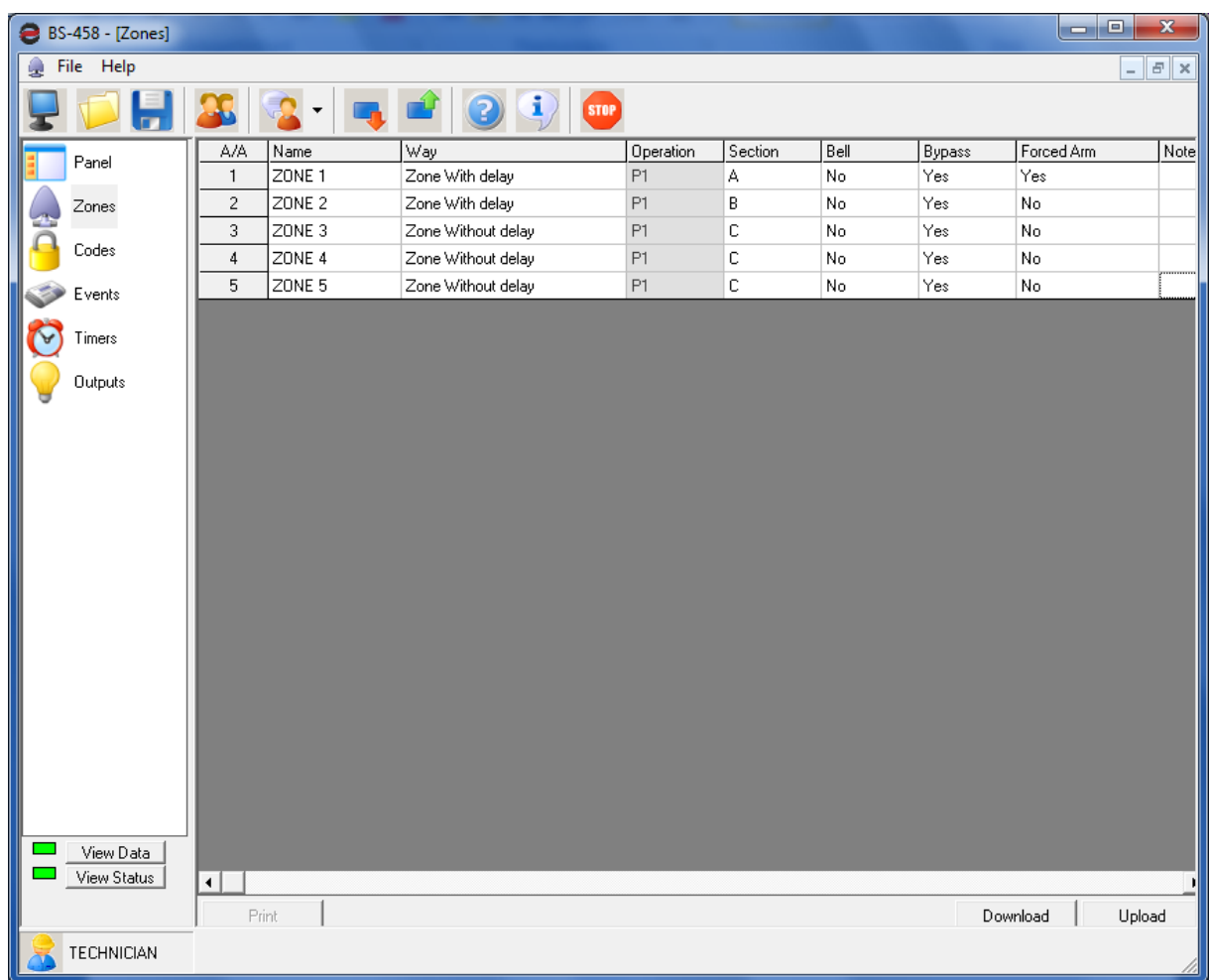

The technician can alter the operation of each zone whereas the main user can give a name to each zone so it can be easily recognized.

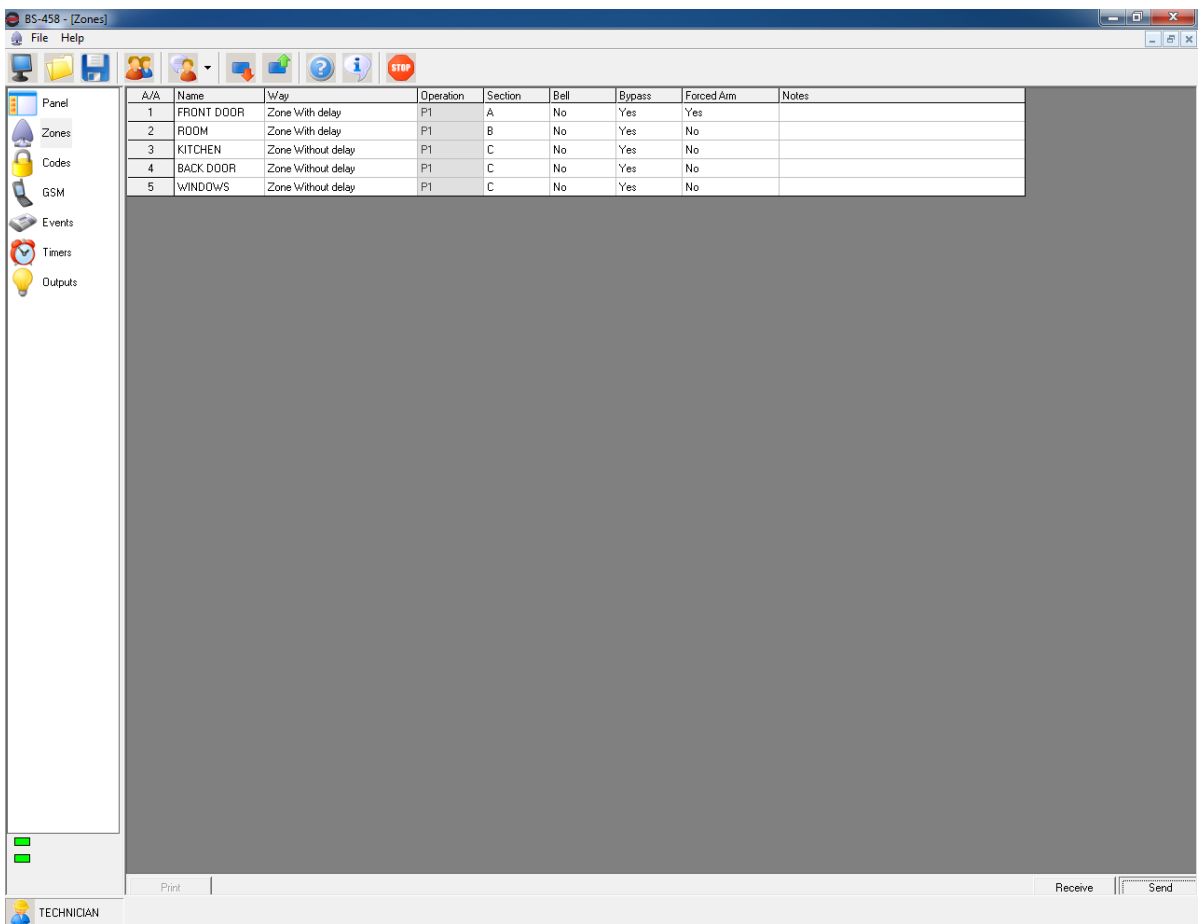

The screen above shows how we can change the name of each zone.

**Warning!! The name of the zone can change only by using the PC software.**

#### **Password settings**

If the technician enters the password option he can change only the reaction, section and output as shown in the next screen capture.

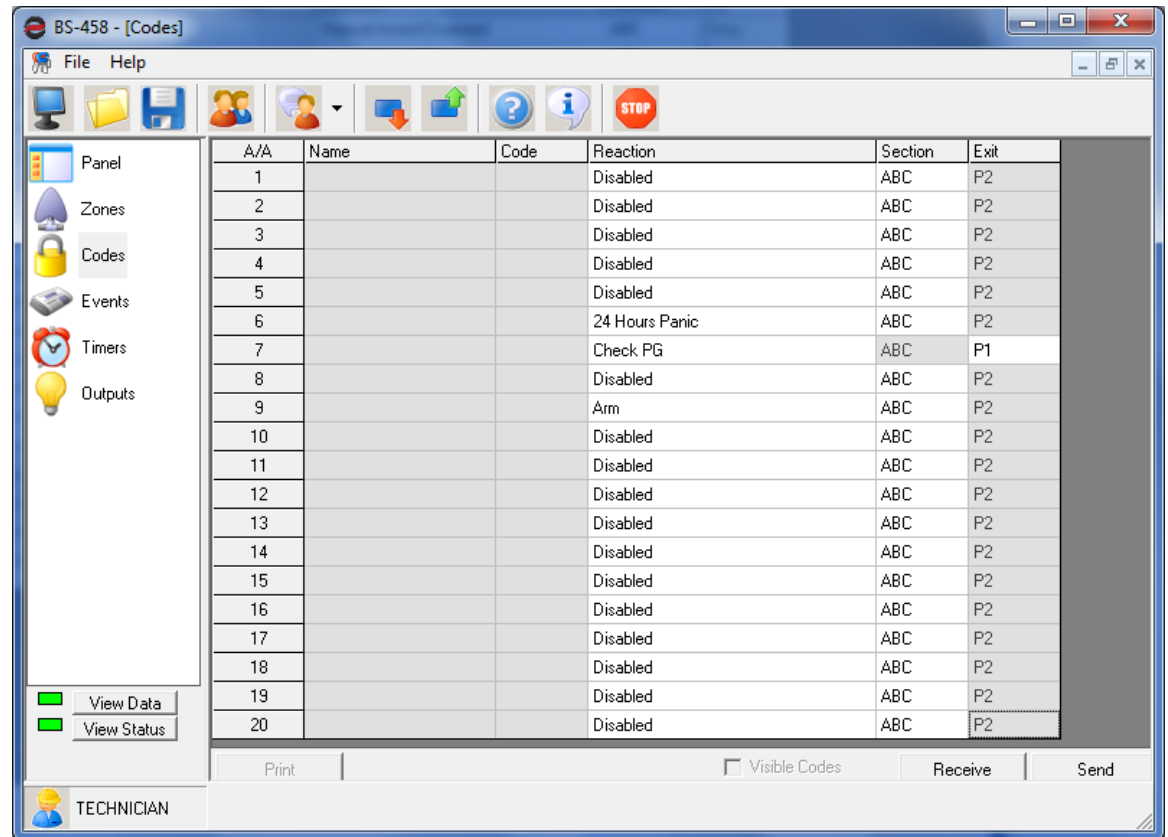

The technician can also make changes to the codes which can also be done from the BS-466 keyboard.

If the main user enters this option he can only change the name and the password.

The name of the password is not sent to the panel. It is used as information for the person responsible.

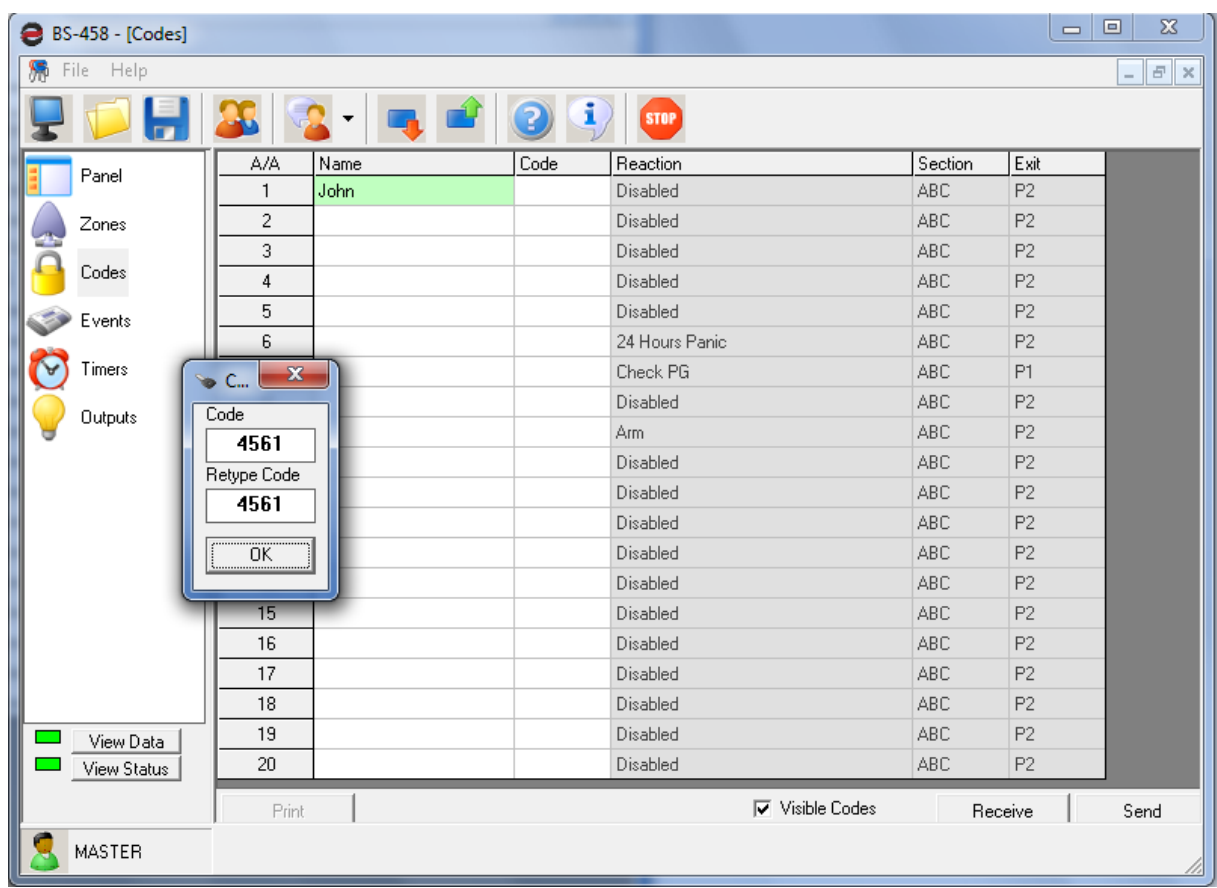

When we enter a code it request for us to enter it 2 times in order to avoid errors.

In the previous screen we a can see an option **«Visible codes»**. With this option the main user can later if the codes will be shown or if they will be in the form an asterix.

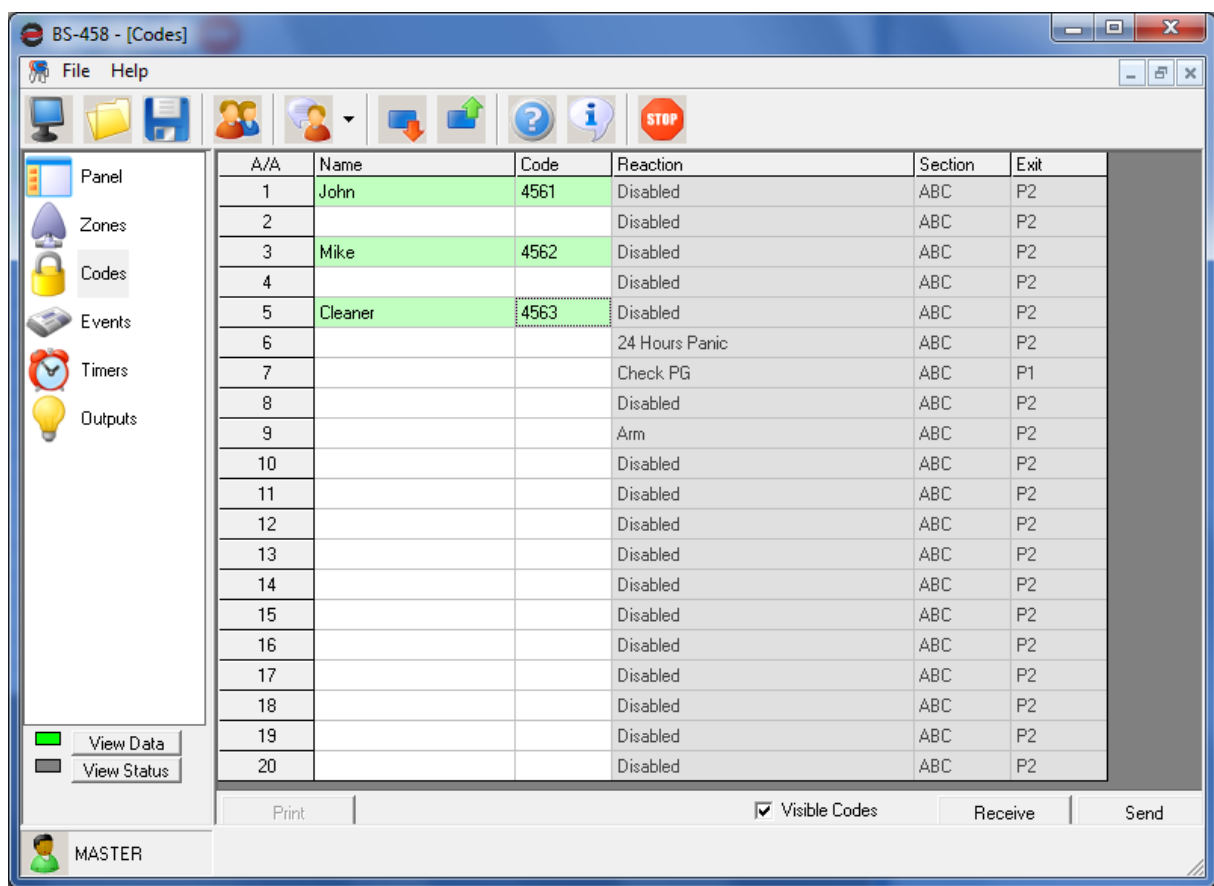

The screen above shows a typical system.

#### **Events**

With this option we can see all the events of the panel.

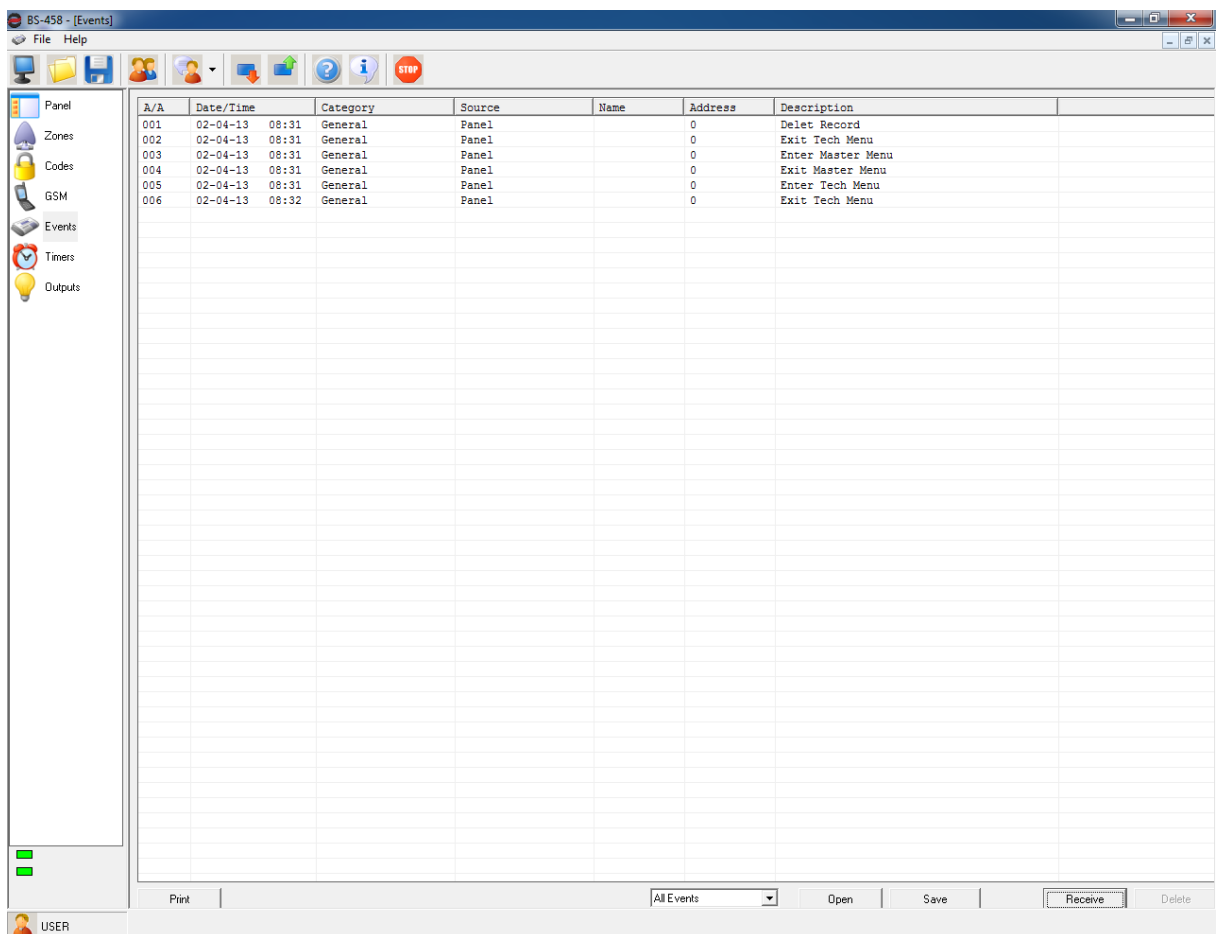

#### Clicking the button **«Receive»** to view all the events that have occurred

The columns shown are:

- Α/Α the number of the event
- Date and time of the event.
- Category. It can be an alarm, fault, general, normal, bypass, warning e.t.c.
- Source. From where the event came from. It can be by the panel, keyboard, zone, GSΜ, code, output e.t.c.
- Name. If the source is a zone then the name of the zone is shown.
- Address. If the source of the event has an address.
- Description. A short description of the event.

## **Warning!!**

#### **The events of the panel are not stored with the settings of the panel.**

If we want to have the events of the panel we can store them in a separate file by clicking the button **«Save»** on the lower right side as shown on the screen below.

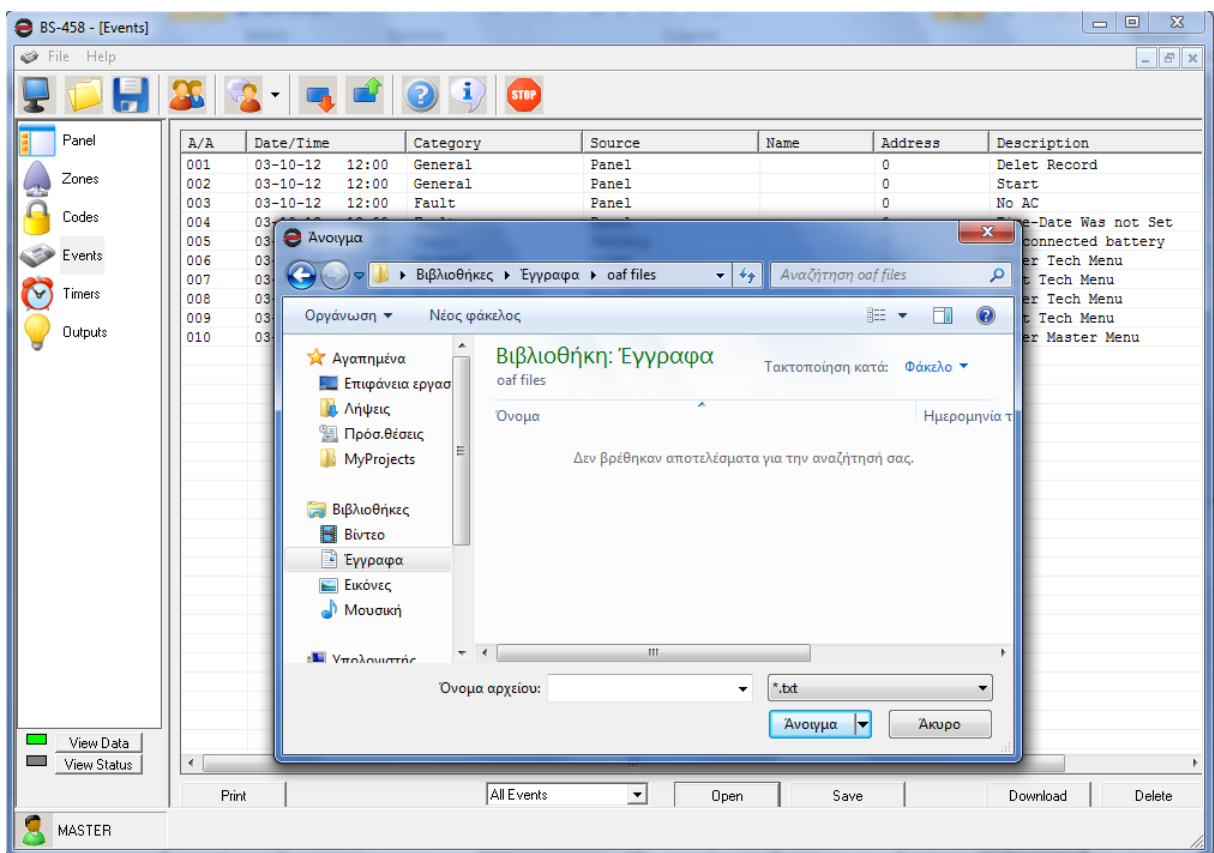

With the button **«Open»** we can open a stored events file.

# **Timer settings**

With the timers option we can program automatic arming and disarming of the system.

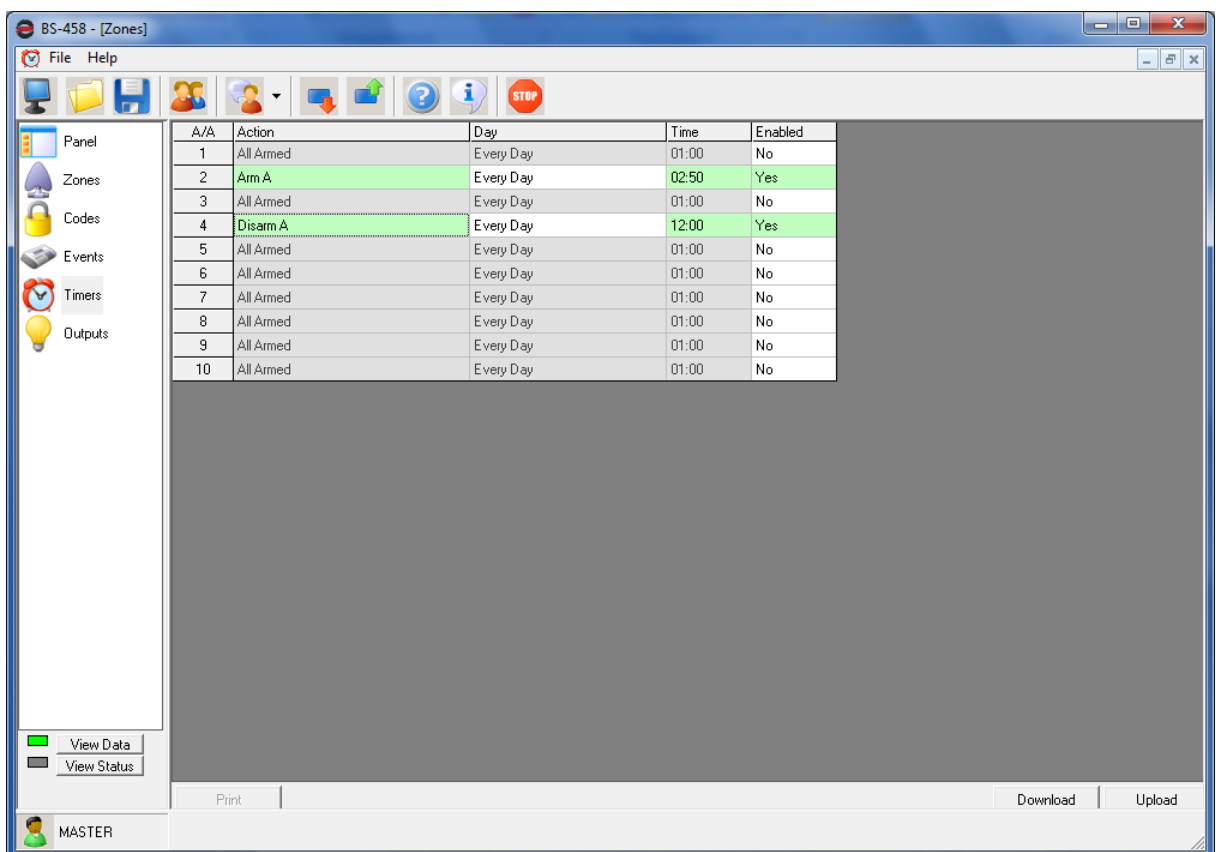

The screen above shows timer 2 used to arm section "A" every day at 2:50 AM whereas timer4 disarms the system every day at 12:00 AM.

# **Output Settings**

The option OUTPUTS is used to show all the outputs. The function is as described in altering the outputs by the BS-458 keyboard.

![](_page_41_Picture_64.jpeg)

In the name column we can enter a name of the output so we can remember its function i.e. WATERING. This information is only available in the software file and it is not transferred to the panel.

## **New file**

With this option we can start a new installation without the panel being connected.

![](_page_42_Picture_36.jpeg)

First we select what the panel will contain a GSM or not.

Next we alter all the required settings and save the file using the selection File  $\rightarrow$  Save.

# **Open file**

When we select to open a file, a window in shown like in the screen below.

![](_page_43_Picture_57.jpeg)

Select the file you want to open, e.g. the test.oaf.

To program the panel with the settings of the file we must first connect the PC with the BS-458 keyboard using the mini-USB cable.

Then we can do a transfer of the settings to the panel as shown in the screen above.

![](_page_44_Picture_63.jpeg)

## **Firmware update.**

The firmware of the panel can be updated using the PC software.

This is accomplished from the menu Help>Firmware Update. When this is selected then the system requests a confirmation to proceed.

![](_page_44_Picture_64.jpeg)

If Yes is selected then the technician code is requested. If the technician code is entered correctly then the procedure starts and the screen below is shown.

![](_page_45_Picture_14.jpeg)

When the procedure is completed with success then the respective message is shown.

![](_page_46_Picture_0.jpeg)

If the procedure does not finish with success then the respective failure message is shown.

In any case, after the firmware update has finished the program automatically shuts down and the user must restart it.

**Warning!! In order for the firmware update to start the panel must be powered by the mains power supply and the battery must be connected. Only connecting the battery will not permit the firmware update.**

**During the update procedure do not remove the USB cable. The connection with the panle must not be interrupted during this procedure. If for any reason this procedure is interrupted then the panel must be sent to Olympia Electronics for reprogramming.**

# **Adjusting the GSM BS-454 telephone dialer**

The BS-458 panel might have a GSM BS-454 dialer installed. To set if the GSM is active we must go to the panel"s menu and activate the option «GSM installed».

![](_page_47_Picture_226.jpeg)

If the GSM was not installed previously then in order for the GMS"s icon to be shown we must click on the button «new» (the left most button of the top row of buttons). Immediately three new buttons will be shown and by pressing the button «connect» the GSM will be recognized and its icon will be shown. Alternatively you can close the program and reopen it. In this case everything that was not saved will be lost.

If the GSM menu is selected (left column icon with a mobile phone), the screen of the next photo is shown. In the top section we can enter the telephone numbers (6 in maximum) and if they have remote access or not. This selection affects the system only if the option «activated» (bottom right in the GSM screen). If «deactivated» is selected then no number has remote access of the GSM, whereas if the option «access from all number» is selected then all the numbers has remote access capabilities. On the left of this option there is also an area to enter the PIN of the inserted SIM card although it is advised not to use a PIN enabled SIM card. The user code has a sufficient security level. Further to the left we can see the signal strength that is renewed in real time. Finally we can select for every number in which case there will be a call or an SMS.

The example in the next screen shot shows that two number have been selected. These numbers have remote access. The first number will make a call during an alarm and will send an SMS during a panic condition. The second number will make a call and send an SMS only during an alarm.

![](_page_48_Picture_42.jpeg)

# **I - OLYMPIA APPLICATION**

![](_page_48_Picture_2.jpeg)

# **4 Technical characteristics**

![](_page_49_Picture_214.jpeg)

# *4.1 Peripheral device consumption chart*

![](_page_50_Picture_176.jpeg)

To achieve a 12 hour autonomy we must install up to 8 BS-405 or 3 BS-409 when no GSM is installed. If a GSM is installed then we can install up to BS-405 or 2 BS-409. When the BS-458 is powered only by the battery then the BS-413 siren is not powered by the BS-458 panel.

# **WARRANTY**

Olympia Electronics guarantees the quality, condition and operation of the goods. The period of warranty is specified in the official catalogue of Olympia Electronics and also in the technical le aflet, which accompanies each product. This warranty ceases to exist if the buyer does not follow the technical instructions included in official documents given by Olympia Electronics or if the buyer modifies the goods provided or has any repairs or re-setting done by a third party, unless Olympia Electronics has fully agreed to them in writing. Products that have been damaged can be returned to the premises of our company for repair or replacement, as long as the warranty period is valid. Olympia Electronics reserves the right to repair or to replace the returned goods and to or not charge the buyer depending on the reason of defection. Olympia Electronics reserves the right to charge or<br> **HEAD OFFICE**<br> **TAD OFFICE**<br>
TAD OFFICE<br>
P.C. 60300 P.O. Box 06 Egipio Pierias. Greece not the buyer the transportation cost.

# **HEAD OFFICE**

P.C. 60300 P.O. Box 06 Eginio Pierias Greece www.olympia-electronics.gr info@olympia-electronics.gr

# *4.2 Information regarding the installation*

# **Passwords**

Master password: (1 2 3 4 ) \_\_\_\_\_\_\_\_\_\_\_\_\_

![](_page_51_Picture_155.jpeg)

#### **Zones**

![](_page_51_Picture_156.jpeg)

# **Various information**

Entry time : \_\_\_\_\_\_\_\_ seconds Exit time : \_\_\_\_\_\_\_\_\_ seconds

Siren time : \_\_\_\_\_\_\_\_\_ minutes

Technician password: (9999) \_\_\_\_\_\_\_\_\_\_